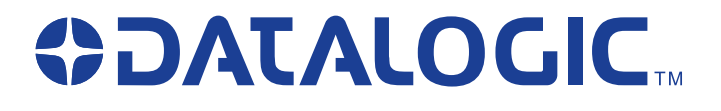

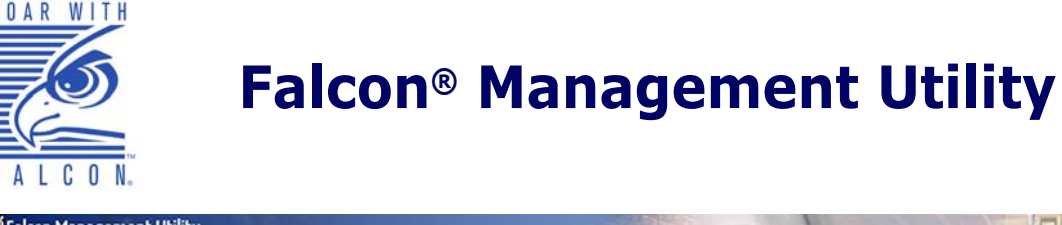

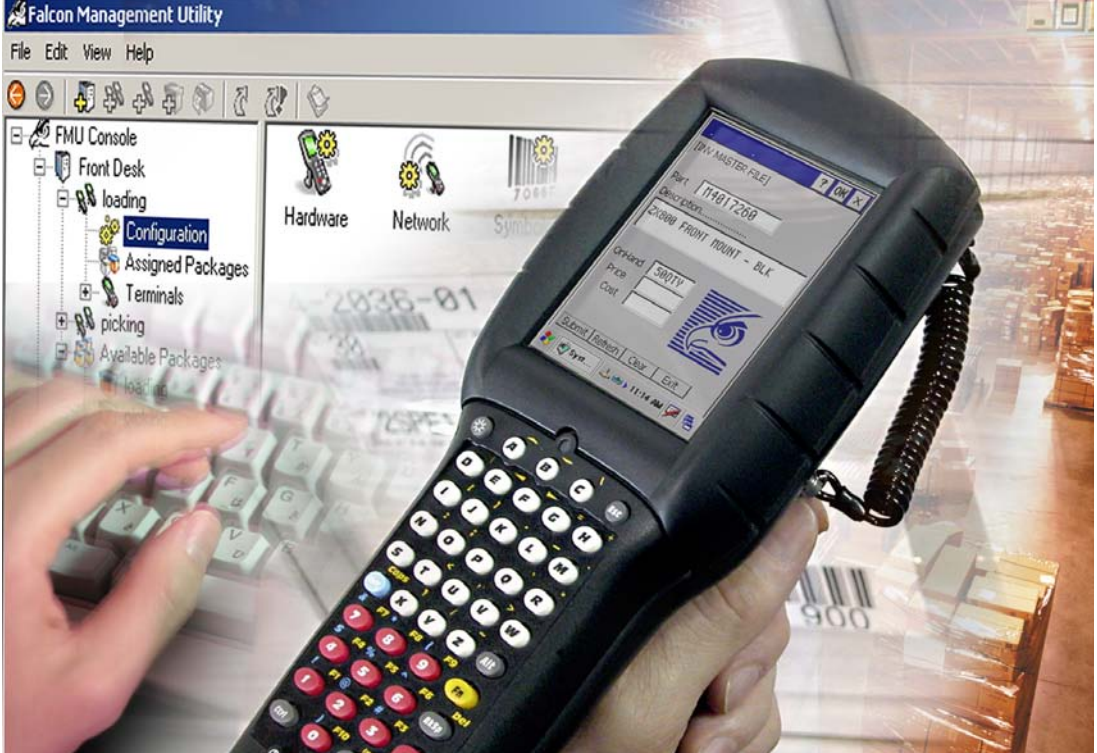

# *User's Manual*

### **Datalogic Mobile, Inc**

1505 Westec Dr. Eugene, Oregon 97402 Telephone: (541) 743-4800 Fax: (541) 743-4900

An Unpublished Work - All rights reserved. No part of the contents of this documentation or the procedures described therein may be reproduced or transmitted in any form or by any means without prior written permission of Datalogic Mobile, Inc. or its affiliates or subsidiaries ("Datalogic" or "Datalogic Mobile") . Owners of Datalogic products are hereby granted a non-exclusive, revocable license to reproduce and transmit this documentation for the purchaser's own internal business purposes. Purchaser shall not remove or alter any proprietary notices, including copyright notices, contained in this documentation and shall ensure that all notices appear on any reproductions of the documentation.

Should future revisions of this manual be published, you can acquire printed versions by contacting your Datalogic representative. Electronic versions may either be downloadable from the Datalogic Mobile website (**[www.mobile.datalogic.com](http://www.mobile.datalogic.com)**) or provided on appropriate media. If you visit our website and would like to make comments or suggestions about this or other Datalogic publications, please let us know via the "Contact Datalogic" page.

### **Disclaimer**

Datalogic has taken reasonable measures to provide information in this manual that is complete and accurate, however, Datalogic reserves the right to change any specification at any time without prior notice.

Datalogic is a registered trademark of Datalogic S.p.A. and the Datalogic logo is a trademark of Datalogic S.p.A. all licensed to Datalogic Mobile, Inc. All other trademarks and trade names referred to herein are property of their respective owners.

Falcon<sup>®</sup> is a registered trademark of Datalogic Mobile, Inc. and of its affiliates and subsidiaries. Microsoft Windows®, Windows® 2000, Windows®CE, Windows® Mobile, ActiveSync®, Windows® XP and the Windows logo are registered trademarks of Microsoft Corporation.

#### **Patents**

This product may be covered by one or more of the following patents: 4,861,972 • 4,866,257 • 4,879,456 • 5,198,649 • 5,208,449 • 5,212,372 • 5,247,161 • 5,311,000 • 5,440,110 • 5,481,098 • 5,493,108 • 5,508,505 • 5,664,231 • 5,671,374 • 5,686,716 • 6,041,374 • 6,412,698 • 6,415,978 • 6,454,168 • 6,478,224 • 6,513,714 • 6,536,670 • 6,561,427 • 6,585,157 • 6,923,377 • 7,108,170 • D377345 • CA2,188,399 • Other U.S. and Foreign Patents Pending.

# **Table of Contents**

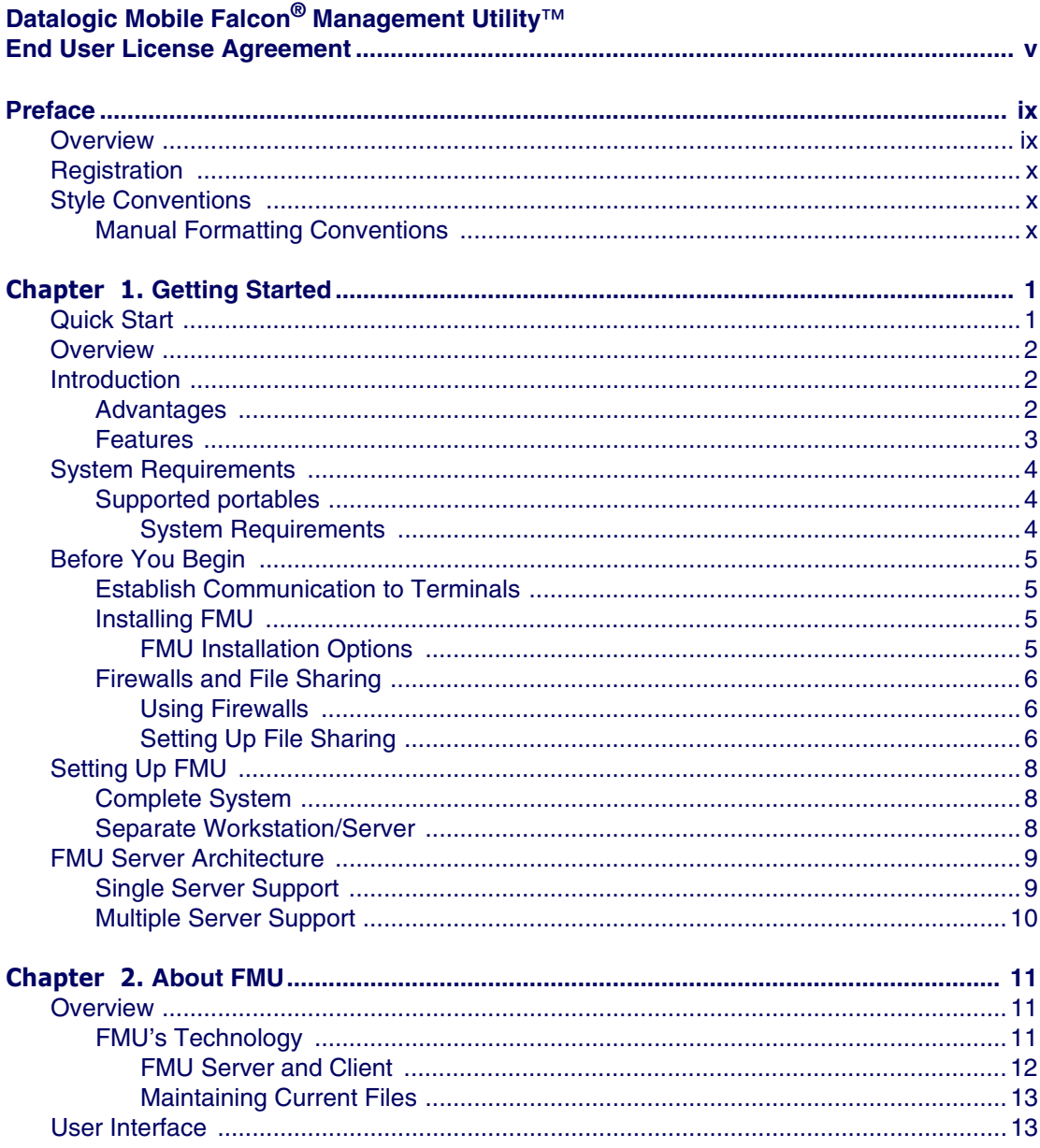

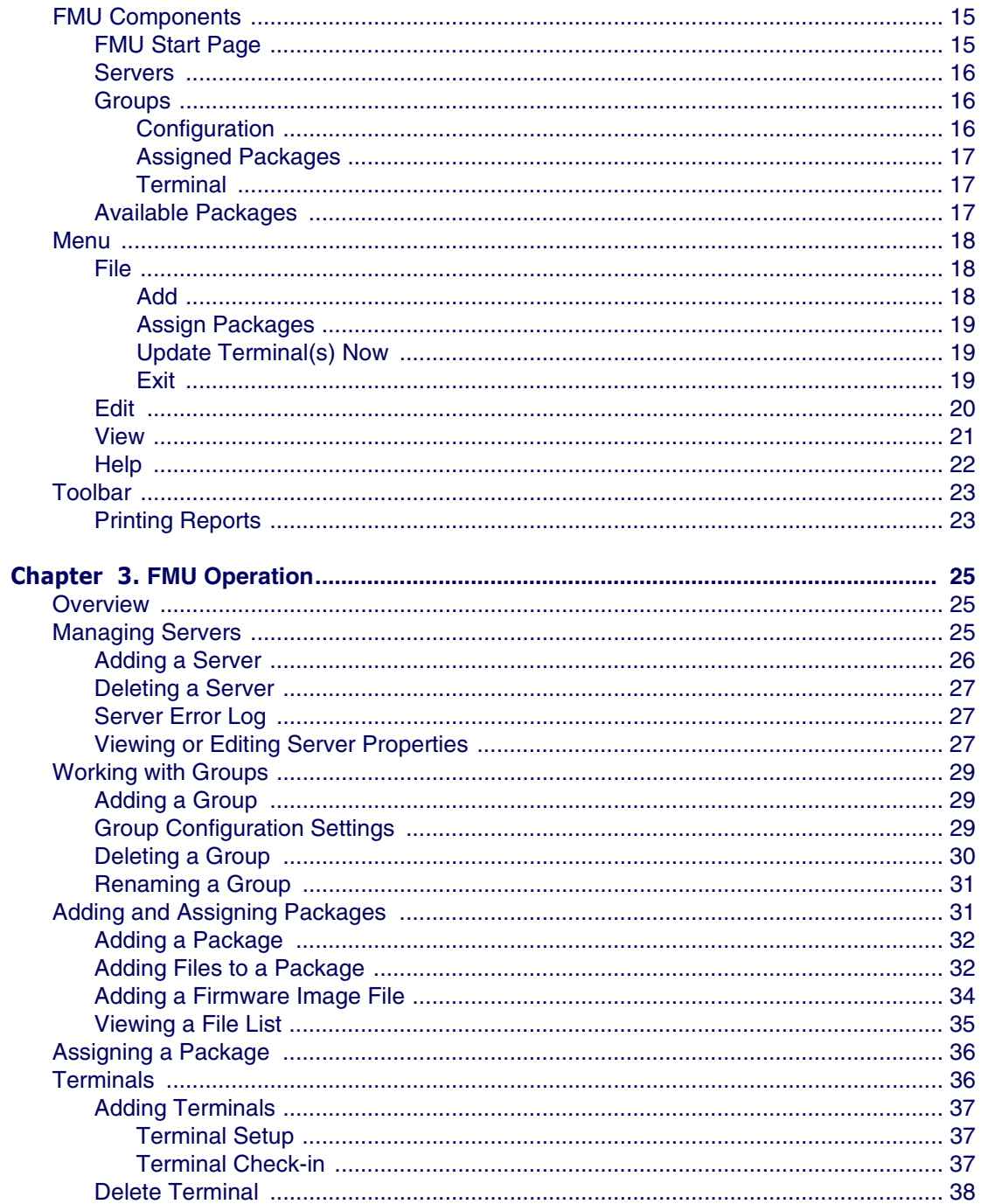

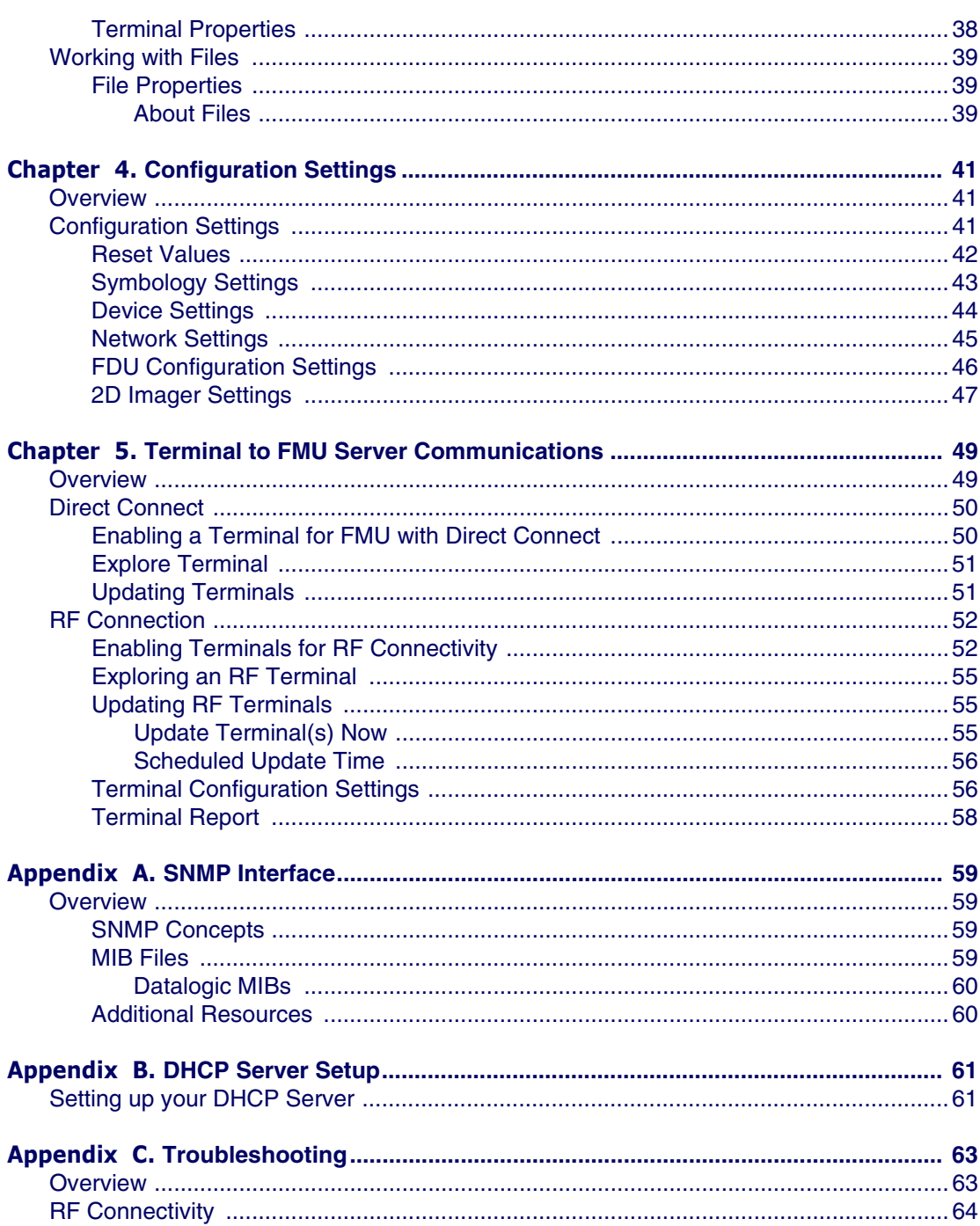

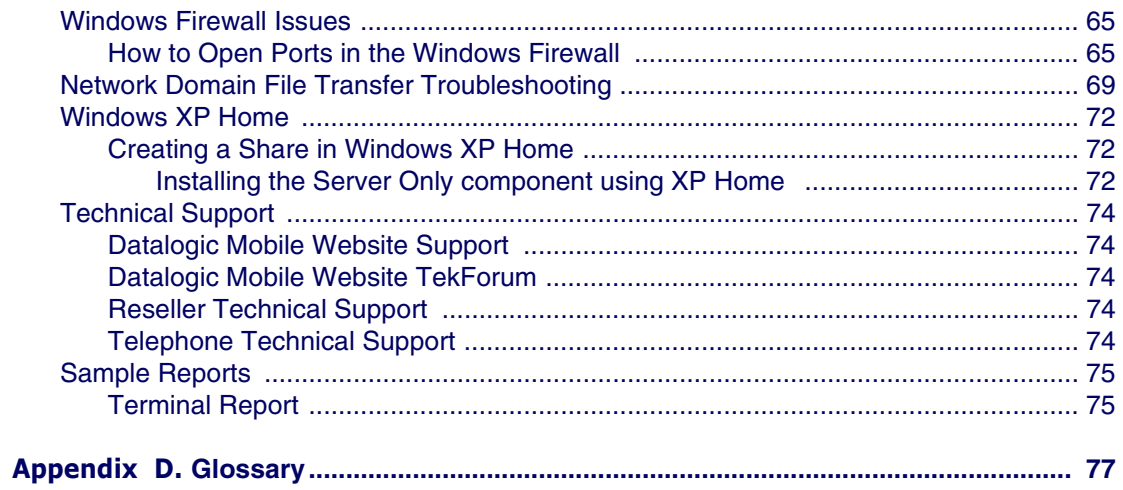

# **Datalogic Mobile Falcon® Management Utility**™ **End User License Agreement**

<span id="page-6-0"></span>NOTICE: Your use of the Falcon Management Utility (FMU) Software and Documentation ("Licensed Products") is conditioned on your accepting and agreeing to the terms and conditions set forth in this Agreement. By using the Licensed Products, you agree to be bound by the terms of this Agreement. If you do not intend to be bound to the terms of this Agreement, Datalogic is unwilling to license the Licensed Products to you. In such event, you may not use or copy the Licensed Products, and you should promptly contact the seller of the Licensed Products for instructions on return of the unused Licensed Products for a refund.

This End User Software License Agreement ("Agreement") is a legal agreement between the entity or person who has purchased the Licensed Products ("End User") and Datalogic Mobile Inc., its subsidiaries and affiliates, (Datalogic), and governs the licensing of the Licensed Products by Datalogic to End User. Any software provided along with the Licensed Products that is associated with a separate end-user license agreement is licensed to you under the terms of that license agreement. Datalogic and End User agree as follows:

#### 1. Definitions.

1.1 "Authorized Use" means End User's Use of the Licensed Products exclusively with Datalogic Mobile Product(s) solely for End User's internal business purposes.

1.2 "Documentation" means materials such as user's guides, program reference guides, quick reference guides, manuals, or similar materials associated with or related to the Datalogic Product, whether in printed, "online", or other form.

1.3 "Licensed Products" means the Software and Documentation acquired by End User.

1.4 "Software" means the Falcon Management Utility Software and any other software or computer program of Datalogic or its third party licensors in machine readable form acquired by End User, including any related update or upgrade such as enhancements or modifications, whether obtained directly or indirectly from Datalogic.

1.5 "Proprietary Information" means all (a) source code, software, documentation, and any related internal design, system design, data base design, algorithms, technology, technical data or information, implementation techniques, and trade secrets related to the Licensed Products and (b) any other trade secrets marked appropriately or identified as proprietary or confidential, or any information that End User, under the circumstances, should recognize as confidential. Proprietary Information does not include any information that the receiving party can establish was (1) in the public domain, (2) already in the receiving party's possession or rightfully known prior to receipt, (3) rightfully learned from a third party not in violation of any other's proprietary rights, or (4) independently developed.

1.6 "Use" means storing, installing, copying, downloading, accessing, executing, operating, or displaying any portion of the Licensed Products by End User on any hardware device.2. Scope Of License Granted.

### 2. Scope of License Granted.

2.1 Unless End User has purchased a multiple user license, this Agreement grants End User a license to install a single copy of the Software on a single Datalogic terminal. If End User has purchased a multiple user license, End User is granted a license to install a copy of the Software on the number of Datalogic terminals authorized on the printed label of the Software package.

2.2 The license granted to End User by Datalogic shall be a non-exclusive, non-transferable, terminable license to use the Software in machine-readable form only, solely for End User's internal business purposes. This Agreement does not convey ownership of the Licensed Products to End User. Title to the Licensed Products shall be and remain with Datalogic or the third party licensor from whom Datalogic has obtained a licensed right. As used in this Agreement, the term "purchase" or its equivalents shall mean "acquire under license." End User acknowledges that the Licensed Products constitute valuable trade secrets of Datalogic or Datalogic's third party licensors and that the Licensed Products are protected by intellectual property laws and treaties. End User is not entitled to receipt or use of the source code to any Software.

2.3 End User represents that the Licensed Products acquired under this Agreement will be acquired for End User's sole use, and not for resale or transfer. End User shall not copy, modify, decompile, disassemble, reverse engineer, or otherwise reproduce or remanufacture the Licensed Products, whether modified or unmodified, nor sell, assign, sublicense, distribute, lend, rent, give, or otherwise transfer them to any other person or organization, for purposes other than as expressly provided in this Agreement, without Datalogic's prior written consent.

### 3. Payment and Taxes.

3.1 Unless otherwise agreed in writing, prices will be as set forth in Datalogic's price list in effect for the Licensed Products and the Territory. Prices and license fees do not include freight, insurance, sales tax, customs duties or other similar charges. Any such charges or taxes will be added to the price or separately invoiced to End User unless End User provides Datalogic with a certificate of exemption from the applicable taxing authority.

3.2 Any copying, installing, reproduction, reverse-engineering, electronic transfer, or other use of the Licensed Products on other than the number of Datalogic terminals for which End User has purchased a license, or on any non-Datalogic equipment, will be a material breach of this Agreement. However, Datalogic may elect not to terminate this Agreement or the granted license, but instead may elect to notify End User that End User is deemed to have ordered and accepted a license for each breaching use. End User shall pay Datalogic the applicable list price fees as of the date of such breach as determined by Datalogic.

### 4. Intellectual Property.

Falcon is a registered trademark of Datalogic Mobile, Inc. and its wholly owned subsidiaries, and Falcon Management Utility and FMU are trademarks of Datalogic Mobile, Inc. The license set forth in this Agreement does not transfer to End User any ownership of Datalogic's or its third party licensors' copyrights, patents, trademarks, service marks, trade secrets, or other intellectual property rights and End User shall have no right to commence any legal actions to obtain such rights. End User shall not remove, modify, or take any other action that would obscure any copyright, trademark, or other intellectual property notices contained in the Licensed Products.

### 5. Proprietary Information.

5.1 End User acknowledges that Proprietary Information is the confidential, proprietary, and trade secret property of Datalogic and Datalogic's third party licensors and End User acquires no right or interest in any Proprietary Information.

5.2 End User shall not disclose, provide, or otherwise make available the Proprietary Information of Datalogic or its third party licensors to any person other than End User's authorized officers, directors, employees, agents, or contractors, all of whom must be under confidentiality agreement, or use the Proprietary Information for other than the Authorized Use, without Datalogic's prior written consent. End User shall take at least reasonable steps to protect the Proprietary Information and shall protect it no less securely than if it were End User's own intellectual property.

5.3 The provisions of this Proprietary Information Section shall survive and continue for five (5) years after the termination of this Agreement.

### 6. Limited Warranty.

Datalogic warrants that, under normal use and operation, the Software will conform substantially to the applicable Documentation for a period of ninety (90) days from delivery to End User. During this period, for all reproducible nonconformities for which Datalogic has been given written notice, Datalogic will use commercially reasonable efforts to remedy the nonconformities. End User agrees to supply Datalogic with all reasonably requested information and assistance necessary to help Datalogic in remedying such nonconformities. For all defects reported to Datalogic within the warranty period, Datalogic's liability is limited to providing End User with one copy of corrections or refunding End User's purchase price, at Datalogic's discretion, and responding to End User's software problem reports according to Datalogic's standard assistance practices. Datalogic does not warrant that the Licensed Products will meet End User's requirements or that use of the products will be uninterrupted or error free, or that Datalogic's remedial efforts will correct any nonconformance. This limited warranty does not cover any software that has been subjected to damage or abuse, whether intentionally, accidentally, or by neglect, or to unauthorized repair or unauthorized installation, and shall be void if End User modifies the Software, uses the Software in a manner other than as established in the Documentation, or if End User breaches any of the provisions of this Agreement.

THE LICENSED PRODUCTS ARE PROVIDED "AS IS" AND, EXCEPT AS PROVIDED IN THIS SECTION, DATALOGIC MAKES NO WARRANTIES OF ANY KIND, EXPRESS OR IMPLIED, WRITTEN OR ORAL, WITH RESPECT TO THE LICENSED PRODUCTS, AND SPECIFICALLY DISCLAIMS THE IMPLIED WARRANTIES OF MERCHANTABILITY AND FITNESS FOR A PARTICULAR PURPOSE.

### 7. Infringement.

7.1 Datalogic will defend End User against any claim that the Licensed Products furnished hereunder infringe a United States patent, trademark, or copyright of a third party and Datalogic will pay any damages finally awarded against End User by a court of competent jurisdiction that are attributable to such claim or will pay End User's part of any settlement that is attributable to such claim, provided, that 1) End User notifies Datalogic promptly in writing of the claim, 2) Datalogic controls the defense or settlement of the claim, and 3) End User cooperates fully with Datalogic in such defense or settlement. All notices of a claim should be sent to Datalogic Mobile, Inc., General Counsel, 1505 Westec Drive, Eugene, Oregon, 97402.

7.2 In the defense or settlement of any such claim, Datalogic may, at its option, 1) procure for End User the right to continue using the Licensed Products, 2) modify the Licensed Products so that they become non-infringing, 3) replace the Licensed Products with an equivalent product not subject to such claim, or 4) provide End User an opportunity to return the Licensed Products and receive a refund of the purchase price paid, less a reasonable allowance for use.

7.3 Datalogic shall have no liability to End User for claims of infringement based upon 1) the use of any Licensed Product in combination with any product which Datalogic has not either furnished or authorized for use with such Licensed Product, 2) the use of any Licensed Product designed, manufactured, or modified to the specifications of End User, or 3) End User's modification of the Licensed Products without written authorization from Datalogic.

THE FOREGOING STATES DATALOGIC'S COMPLETE AND ENTIRE OBLIGATION TO END USER CONCERNING CLAIMS OF PATENT, TRADEMARK, COPYRIGHT, OR OTHER INTELLECTUAL PROPERTY INFRINGEMENT, CANCELS AND SUPERCEDES ANY PRIOR AGREEMENTS, WHETHER ORAL OR WRITTEN, BETWEEN DATALOGIC AND END USER CONCERNING SUCH CLAIMS, AND WILL NOT BE MODIFIED OR AMENDED BY ANY PAST, CONTEMPORANEOUS, OR FUTURE AGREEMENTS OR DEALINGS BETWEEN DATALOGIC AND END USER, WHETHER ORAL OR WRITTEN, EXCEPT AS SET FORTH IN A FUTURE WRITING SIGNED BY AN AUTHORIZED REPRESENTATIVE OF EACH PARTY.

### 8. Limitation of Liability.

EXCEPT AS PROVIDED IN SECTION 8, DATALOGIC SHALL NOT BE LIABLE FOR ANY CLAIMS AGAINST END USER BY ANY OTHER PARTY NOR SHALL DATALOGIC'S LIABILITY FOR DAMAGES, IF ANY, WHETHER BASED UPON CONTRACT, TORT (INCLUDING NEGLIGENCE), PRODUCT LIABILITY, STRICT LIABILITY, WARRANTY, OR ANY OTHER BASIS, EXCEED THE PRICE OR FEE PAID BY END USER FOR THE LICENSED PRODUCTS. UNDER NO CIRCUMSTANCES SHALL DATALOGIC BE LIABLE TO END USER OR ANY THIRD PARTY FOR LOST PROFITS, LOST DATA, INTERRUPTION OF SERVICE, OR FOR ANY SPECIAL, CONSEQUENTIAL, CONTINGENT, INDIRECT, INCIDENTAL, PUNITIVE, EXEM-PLARY, OR OTHER SIMILAR DAMAGES, EVEN IF DATALOGIC HAS BEEN ADVISED OF THE POSSIBILITY OF SUCH DAM-AGES.

#### 9. Government Restricted Rights; International Use.

The Licensed Products are provided with Restricted Rights. Use, duplication, or disclosure by the U.S. Government is subject to the restrictions for computer software developed at private expense as set forth in the U.S. Federal Acquisition Regulations at FAR 52.227-14(g), or 52.227-19 or in the Rights in Technical Data and Computer Software clause at DFARS 252.227- 7013(c)(1)(ii), whichever is applicable. If End User is using the Licensed Products outside of the United States, End User must comply with the applicable local laws of the country in which the Licensed Products are used, with U.S. export control laws, and with the English language version of this Agreement.

### 10. Termination.

10.1 Either party may terminate this Agreement or any license granted under this Agreement at any time upon written notice if the other party fails to comply with any material term or condition. Datalogic may terminate this Agreement immediately in the event that End User (i) fails to pay any amount that is due within thirty (30) days of receiving a written demand, (ii) breaches any provision of this Agreement unless such breach is corrected or cured within fifteen (15) days after receipt of written notice from Datalogic, (iii) transfers any substantial part of its business or in any manner ceases to continue its business, or experiences any material change or transfer in its management or control, or (vi) becomes insolvent, voluntarily files a petition in bankruptcy, becomes the subject of an involuntary bankruptcy proceeding which is not dismissed within thirty (30) days, or is otherwise the subject of an action provided by law which is intended to relieve it from any of its debts.

10.2 Upon termination of this Agreement, End User immediately shall cease using the Software and shall return to Datalogic or destroy all Licensed Products covered by this Agreement, and shall furnish Datalogic with a certificate of compliance with this provision signed by an officer or authorized representative of End User.

### 11. General Provisions.

11.1 Entire Agreement; Amendment. This document contains the entire agreement between the parties relating to the subject matter contained herein and supersedes all prior or contemporaneous agreements, written or oral, between the parties. This Agreement may not be changed, amended, or modified except by written document signed by an authorized representative of each party. No promise or representation which is not contained herein constituted an inducement to either party or was relied upon by either party in entering into this Agreement.

11.2 Notice. All notices required or authorized under this Agreement shall be given in writing and shall refer to this Agreement. Notices to End User shall be sent to such address as End User shall provide to Datalogic in writing. Notices to Datalogic shall be sent to the attention of Datalogic Mobile, Inc., General Counsel, 1505 Westec Drive, Eugene, OR 97402, or such other address as may be specified by Datalogic in writing. All notices shall be effective when received, with evidence of receipt.

11.3 Waiver. If either party fails to perform any of its obligations under this Agreement and the other party fails to enforce the relevant provisions, such failure to enforce shall not prevent later enforcement of those provisions.

11.4 Assignment. Datalogic may assign this Agreement or any of its rights under this Agreement without giving prior notice to End User. End User may not sublicense, assign, pledge, lease, rent, or otherwise transfer this Agreement, and the rights under it, whether voluntarily or by operation of law, without Datalogic's prior written consent. No attempt to assign or transfer in violation of this provision shall be valid or binding upon Datalogic.

11.5 Severability. Should any clause or section of this Agreement be determined to be invalid or unenforceable, that provision shall be interpreted so as to most closely reflect the original intent of the parties in an enforceable manner and the remainder of the Agreement will remain in full force and effect.

11.6 Governing Law. This Agreement shall be governed by the laws of the State of Oregon, United States of America, excluding choice of law provisions.

11.7 Attorneys Fees. In the event an action is brought to enforce the terms and conditions of this Agreement, the prevailing party shall be entitled to reasonable attorneys' fees, both at trial and on appeal.

-END-

# **Preface**

# <span id="page-10-1"></span><span id="page-10-0"></span>**Overview**

This manual contains information about installing and operating the Falcon<sup>®</sup> Management Utility (FMU). It covers both Microsoft Windows® CE and Windows Mobile<sup>®</sup>(WM) operating systems.

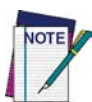

**Depending on the version of your device's operating system, you might see some slight differences between your screen and those described in this manual.**

- This ["Preface"](#page-10-0) describes the style and formatting conventions used in this manual.
- ["Getting Started"on page 1](#page-12-3) tells you how to install and set up FMU.
- "About FMU" on page 11 provides an overview of the FMU concepts and usage, as well as a description of the various components.
- ["FMU Operation"on page 25](#page-36-4) gives information on how to use FMU, including terminal configuration and how to transfer data to and from the portable device.
- ["Configuration Settings"on page 41](#page-52-4) provides details about the configuration settings available in FMU.
- ["Terminal to FMU Server Communications"on page 49](#page-60-3) provides instructions for direct connect and RF configuration of terminals.
- [Appendix A](#page-70-5)**,** ["SNMP Interface"on page 59](#page-70-6), discusses the SNMP technology used in FMU.
- [Appendix B](#page-72-3)**,** ["DHCP Server Setup"on page 61](#page-72-4), discusses setting up a DHCP Server so FMU can use DHCP Discovery.
- [Appendix C](#page-74-3), ["Troubleshooting"on page 63](#page-74-4) provides troubleshooting information and error messages. This section also includes contact information for Datalogic Mobile Technical Support.
- [Appendix D](#page-88-2), ["Glossary"on page 77](#page-88-3) lists selected terms used in this manual.

Reference the *Product Reference Guide (PRG)* for your terminal type to get additional information specific to that model.

# <span id="page-11-0"></span>**Registration**

Please take a few moments to register electronically with the **Datalogic Product Registration Utility, or complete the Pr**oduct Registration form located on Datalogic's website [\(www.mobile.datalogic.com](http://www.mobile.datalogic.com)). Datalogic values your feedback. Registering ensures that you will be informed of the latest product news, software updates and future developments from Datalogic.

# <span id="page-11-1"></span>**Style Conventions**

Formatting conventions are used throughout this document to provide a consistent method for representing various screenshots, buttons, notes, and cautions while you are working with the FMU manual.

# <span id="page-11-2"></span>**Manual Formatting Conventions**

**Keyboard Keys.** When keyboard keys are Linked with a plus sign (for example, **SHIFT**+**ENTER**, or **Ctrl**+**C**), hold down the first key while pressing the second key once.

**Keystrokes.** Filenames, paths, field selections from a pull-down list, and data or keystrokes entered by the user are shown in this **monospaced** typeface.

**Windows Controls.** Windows controls including command bar sequences, prompts, dialog boxes, fields, pull-down lists, checkboxes and radio-buttons are printed in this **bold** typeface.

Input characters are usually given in lowercase (no capital letters); you may enter them in lowercase, uppercase, or a combination unless otherwise specified. When input characters are given in uppercase or a combination of lowercase and uppercase, enter the characters exactly as shown.

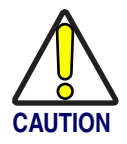

**Cautions indicate an action where there is a possibility of damage to data integrity or data failure. Cautions always have the Caution icon to the left.**

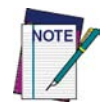

**Notes provide additional information on a topic, including technical details, exceptions to instructions and other pertinent information. Notes have the notepad icon to the left.**

# <span id="page-12-3"></span>**Chapter 1 Getting Started**

# <span id="page-12-2"></span><span id="page-12-1"></span><span id="page-12-0"></span>**Quick Start**

Following is a brief summary of the steps needed to set up FMU for configuring terminals. See the references to each section for further information.

- 1. **Read** ["System Requirements" on page 4](#page-15-0) and ["Before You Begin" on](#page-16-0)  [page 5](#page-16-0).
- **2. Set Up Terminals** 
	- Establish communication from terminal to host see the *PRG* for your terminal type.
	- Enable FMU on terminal see "Terminal to FMU Server [Communications" on page 49.](#page-60-3)
- 3. **Install FMU**

See ["Installing FMU" on page 5.](#page-16-2)

4. **Set Up FMU**

See ["Firewalls and File Sharing" on page 6](#page-17-0) and ["Setting Up FMU" on](#page-19-0)  [page 8](#page-19-0).

- 5. **Define Configuration Settings** See [Chapter 4](#page-52-5), ["Configuration Settings" on page 41.](#page-52-4)
- 6. **Add Terminals to FMU** See ["Adding Terminals" on page 37.](#page-48-3)
- 7. **Update Terminals** See ["Updating Terminals" on page 51](#page-62-2) and ["Updating RF Terminals"](#page-66-3)  [on page 55.](#page-66-3)

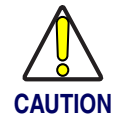

**FMU will override any previously-defined settings on a terminal.** 

# <span id="page-13-0"></span>**Overview**

This section covers the following topics:

- ["Introduction" on page 2](#page-13-1)
- ["Before You Begin" on page 5](#page-16-0)
- ["System Requirements" on page 4](#page-15-0)
- ["Setting Up FMU" on page 8](#page-19-0)
- ["FMU Server Architecture" on page 9](#page-20-0)

# <span id="page-13-1"></span>**Introduction**

Datalogic Mobile's Falcon Management Utility (FMU) is designed to help you install, configure, and manage your deployment of Windows-based Datalogic mobile computers and PDAs.

# <span id="page-13-2"></span>**Advantages**

FMU can manage multiple terminals simultaneously over a wireless network, on a USB bus, or via ActiveSync. FMU sets a new industry standard, using the latest technology to create a reliable, automated, and easy-to-use system for remote management of terminals.

- Lower deployment cost new terminals are automatically configured.
- Lower maintenance cost automated, rapid deployment of configuration, firmware and files.
- Better-maintained hardware.
- Faster recovery times.

## <span id="page-14-0"></span>**Features**

FMU is included with Windows-based Datalogic mobile computers. FMU provides administrators with tools for managing the deployment of terminals, including:

- Individual Diagnostic Terminal Update
- Group Terminal Update
- Wireless Connectivity
- Multiple Server Support
- On-Demand Updates
- Automated Terminal Updates
- Scheduled Terminal Updates

FMU encapsulates all aspects of terminal configuration into a single centralized interface. For example, FMU's intuitive user environment provides an interface that allows you to perform firmware upgrades, terminal configuration, network setup, and terminal monitoring via the Explorer-style interface. Administrators can manage their terminal deployment on either an individual or group basis. A group is a set of terminals that perform the same function (e.g. shipping, or cycle counting, or price verification).

FMU allows administrators to gain additional management capabilities. Specifically, administrators can now manage a deployment of PDTs across a widearea-network (WAN) as well as take advantage of additional automation capabilities.

FMU is an essential tool for managing a large deployment of terminals, grouped into different functional categories. FMU makes managing the different groups easy. With groups of terminals, configuration settings can be applied once and distributed to each terminal in the group automatically. The distribution of applications to a group of terminals can be easily accomplished in the same one-step manner. Using wireless network technology, these functions can be accomplished without direct access to the terminal.

All of the benefits and capabilities of the Falcon Management Utility help you to lower your ownership costs of your portable data deployment by making the installation, configuration, and management of your deployment easier and more efficient.

# <span id="page-15-0"></span>**System Requirements**

# <span id="page-15-1"></span>**Supported portables**

FMU supports Windows® CE and Windows® Mobile PDTs and PDAs, including:

- Pegaso Industrial PDA
- Falcon 4400 Series (Laser & 2D Imager)
- Falcon 4220

## <span id="page-15-2"></span>**System Requirements**

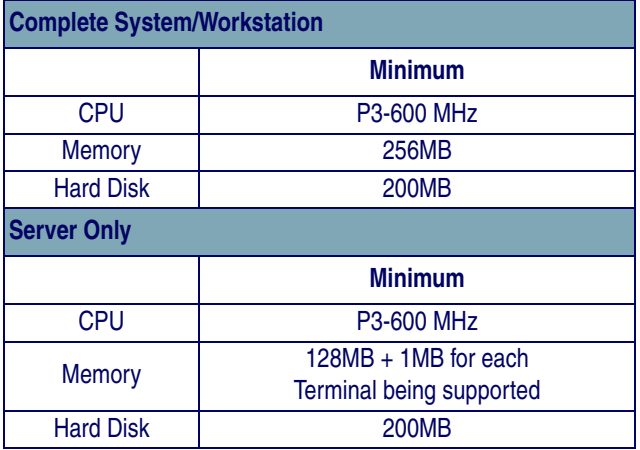

FMU is supported under the following operating systems:

- Microsoft<sup>®</sup> Windows<sup>®</sup> 2000 Professional
- Windows 2000 Server
- Windows 2000 Advanced Server
- Windows XP Home
- Windows XP Professional

# <span id="page-16-0"></span>**Before You Begin**

# <span id="page-16-1"></span>**Establish Communication to Terminals**

Before installing FMU, you must set up communication from the terminal(s) to the host. See ["Terminal to FMU Server Communications" on page 49](#page-60-3) for information.

# <span id="page-16-2"></span>**Installing FMU**

## <span id="page-16-3"></span>**FMU Installation Options**

### **Complete (Workstation + Server)**

This option installs everything you need to run FMU on a single computer.

### **Server Only**

This option is used when setting up a server to run on a separate computer from the FMU Console. The server is used to communicate between the FMU Console application and the terminals.

### **Workstation Only**

This option is used to set up the FMU Console to run on a separate computer from the FMU Server. The FMU Console is the application used to manage and administer your terminal(s) using the remote FMU Servers.

### **To install FMU:**

- 1. Insert the Product CD provided with your unit into the CD-ROM drive of the computer where you want to install it.
- 2. Click the link to **Falcon Management Utility (FMU)** to begin the installation.

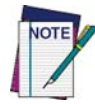

**If the installation window does not automatically open after you insert the CD (if you have disabled autorun on your computer), browse to the Contents folder on the CD and click on index.html to launch the interface.**

3. After you agree to the EULA and click **Next**, the **Install Options** dialog will open.

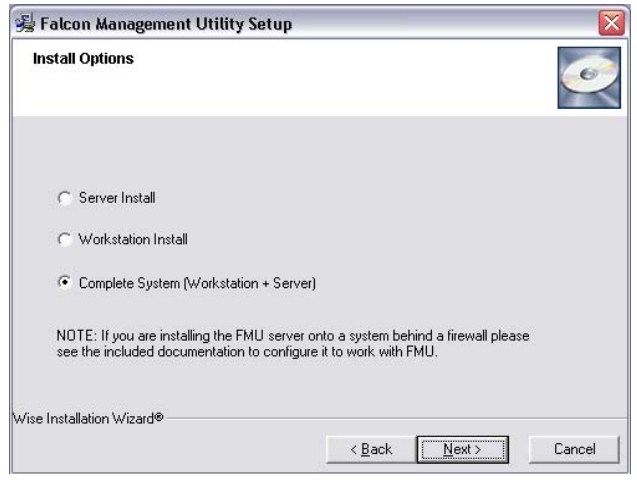

- 4. Select the type of install (**Server, Workstation**, or **Complete System (Workstation + Server)** you want to perform and click **Next**.
- 5. Continue to follow the on-screen instructions to complete the installation.

# <span id="page-17-0"></span>**Firewalls and File Sharing**

## <span id="page-17-1"></span>**Using Firewalls**

If you are using a firewall, FMU uses the following ports:

- 2151 UDP
- 2150 TCP
- 3453 TCP

These need to be open and enabled in order for FMU to communicate with Datalogic terminals. For instructions, refer to ["Windows Firewall Issues" on](#page-76-2)  [page 65.](#page-76-2)

## <span id="page-17-2"></span>**Setting Up File Sharing**

File sharing must be enabled and a share created on the Server directory. Please consult your operating system manual for information on setting up file sharing.

### **Server Directory Share**

After the FMU Server installation is complete, you will need to share the folder for the directory where the server files were installed (the default is C:\Program Files\Datalogic\FMU\Server). See the help documentation specific to your Windows operating system for directions on creating a share.

### **Network Shares (Shared Files)**

You must enable sharing for each directory in your network containing files that will be sent to a terminal. The directory containing the files must have permissions set for FMU Server access.

### **File Shares in Local Workstation**

You can also elect to copy files to be sent to the terminal into a folder on the FMU Workstation computer, and then share the directory on the local drive.

The FMU workstation installation allocates a folder for this. Unless you specified a different location during install, the default folder is

**C:\Program Files\Datalogic\FMU\Workstation\Packages.**

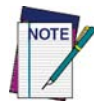

**Since shared drives are tied to individual login names, if more than one login is used for the same workstation sharing must be enabled for each login name that will be using FMU.**

### **File Sharing with Windows XP Home**

Special considerations are necessary if you are using Windows XP Home. Refer to ["Creating a Share in Windows XP Home" on page 72](#page-83-3) in the Troubleshooting section for more information.

### **File Sharing with Windows XP Professional**

Under Windows XP Professional, you must enable file-sharing and give explicit permissions to the Domain users that will be accessing files (server).

# <span id="page-19-0"></span>**Setting Up FMU**

Depending on the type of install you selected (Server Install, Workstation Install, or Complete System), the process for setup will vary.

# <span id="page-19-1"></span>**Complete System**

If you did a Complete System install (both FMU Console and Server on the same computer), use the following steps to set up FMU.

- 1. Open **FMU Console** by choosing it from the **Start** menu.
- 2. A Default Group is created automatically for you during installation. If you want to assign terminals to a group other than the Default Group, create the group(s) to which you want to add the terminals before proceeding (see ["Adding a Group" on page 29](#page-40-3)).
- 3. Set up terminals to communicate with FMU (see ["Enabling a Termi](#page-61-2)[nal for FMU with Direct Connect" on page 50](#page-61-2) and ["Enabling Termi](#page-63-2)[nals for RF Connectivity" on page 52\)](#page-63-2).

# <span id="page-19-2"></span>**Separate Workstation/Server**

If you have installed FMU Console on one computer and the FMU Server software on one or more other computers, use the following procedures:

- 1. Open **FMU Console** by choosing it from the **Start** menu.
- 2. Add a server (see ["Adding a Server" on page 26\)](#page-37-1).
- 3. A Default Group is created automatically for you when a server is added. To assign terminals to a group other than the Default Group, create the group(s) to which you want to add the terminals before proceeding (see ["Adding a Group" on page 29](#page-40-3)).
- 4. Set up terminals to communicate with FMU (see ["Enabling Termi](#page-63-2)[nals for RF Connectivity" on page 52\)](#page-63-2).

# <span id="page-20-0"></span>**FMU Server Architecture**

# <span id="page-20-1"></span>**Single Server Support**

FMU is included with each supported Windows-based Datalogic terminal. FMU Console can connect to a single server and configure individual terminals. You can create groups within that server and assign as many terminals as desired to those groups.

FMU provides the ability to drag configuration settings from one group to another, where they can then be modified independently from the original settings. Package files can be shared across groups (see ["Available Packages" on](#page-28-3)  [page 17](#page-28-3) for more information).

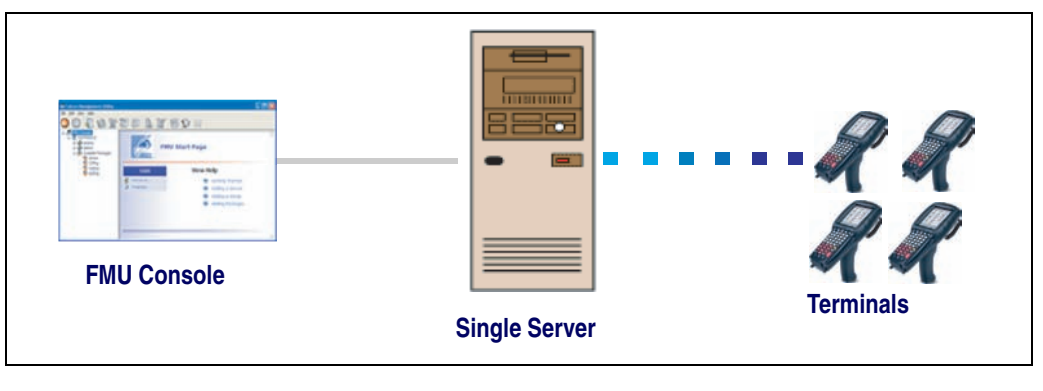

### **Figure 1. FMU Single Server**

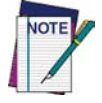

**FMU does not limit the number of terminals associated to one server; however, a maximum of 35 - 50 terminals per server is recommended for optimum performance.**

## <span id="page-21-0"></span>**Multiple Server Support**

FMU also enables administrators to manage more than one FMU server from a single console, making it easier and more efficient to manage a large distributed deployment of terminals.

Specifically, FMU can manage more than one FMU Server which supports WAN deployments. Additionally, FMU allows administrators to push configurations and applications to a group of terminals in a single process (vs. oneat-a-time approach). Terminals within a specified group can be updated automatically.

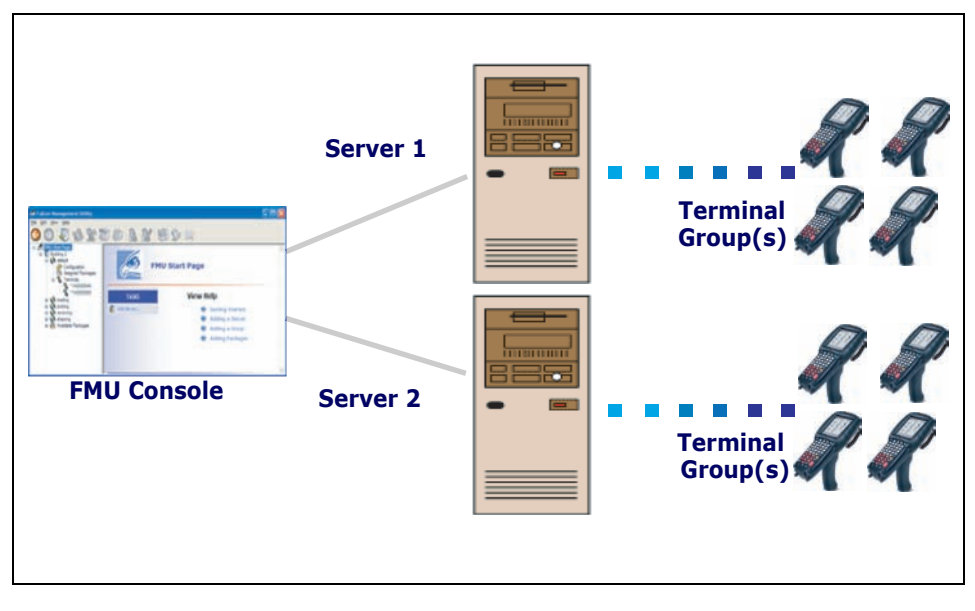

### **Figure 2. Multiple Server Support**

**FMU does not limit the number of servers associated to one console; however, a maximum of 3-4 servers per console is recommended for optimum performance.**

# <span id="page-22-4"></span>**Chapter 2 About FMU**

# <span id="page-22-2"></span><span id="page-22-1"></span><span id="page-22-0"></span>**Overview**

This chapter will introduce you to the concepts of FMU. You will find information that will help you to understand FMU's technology and interface. You will also find explanations of groups, packages and files and how FMU uses them to provide an easy-to-use automated system for configuring terminals. You will learn how you can update a few terminals in a local environment, or numerous terminals in multiple remote locations.

This section covers the following topics:

- ["FMU's Technology" on page 11](#page-22-3)
- ["User Interface" on page 13](#page-24-1)
- ["FMU Components" on page 15](#page-26-0)
- ["Menu" on page 18](#page-29-0)
- ["Toolbar" on page 23](#page-34-0)

# <span id="page-22-3"></span>**FMU's Technology**

### **Microsoft® .NET Framework**

FMU was developed using the Microsoft .NET Framework, which provides an environment for extensibility. Future revisions of FMU will allow the FMU Server components to be deployed on different platforms, as well as to interface with different wireless devices.

The Common Language Runtime provided by Microsoft to run applications is supported on a wide variety of devices. This simplifies the task of creating one application to run on multiple devices, making development fast and efficient. The Runtime also has security features which greatly enhance software reliability.

For more information on this topic, go to:

http://www.microsoft.com (Internet connection required).

### **XML**

What is XML?

XML is defined as Extensible Markup Language (XML). Although it was originally created to be used for data on the web, it also provides a robust, nonproprietary, persistent, and verifiable file format for storing and/or exchanging data off the Web.

How does FMU use this technology?

XML has become an integral part of the Microsoft® Windows® DNA architecture for data distribution and communication between multiple tiers. FMU was designed as a multi-tier solution because of the flexibility and efficiencies this type of architecture adds. FMU uses this technology to provide the structured environment needed for data integrity.

XML is at the core of FMU's data management. Its use varies from generating dynamic forms to keeping track of terminal configurations. This is accomplished with use of XML schemas, providing the flexibility needed to encapsulate the data shared between different layers. For our long-term plans, this is also the best path to becoming platform independent. XML provides the ability to communicate with external computing systems that would otherwise be unattainable with conventional methods of data storage.

For more information on this topic, go to:

http://www.microsoft.com

<http://www.w3.org/XML/>

## <span id="page-23-0"></span>**FMU Server and Client**

### **SNMP**

SNMP (Simple Network Management Protocol) is the standard protocol for managing devices on a network. FMU makes use of SNMP to send and receive configuration information to the terminals. The terminals constantly run SNMP, which allows FMU to interface with the terminal at any time without requiring user intervention on the terminal.

With an SNMP agent always running on the terminal, other SNMP-based network management tools, such as HP Openview**®**, IBM's Tivoli, Computer Associates' Unicenter, or CastleRock SNMPpc**®**, may also be used to configure/manage the terminals. To support this capability, Datalogic has released the Management Information Base (MIB) for Datalogic Windows-based terminals. The MIB is used by the SNMP management tools to allow them to interface with the SNMP agent provided on the terminals. This interface allows the management tool to configure the scanner controls or retrieve terminal type information.

For more information on SNMP, see ["SNMP Interface" on page 59](#page-70-6), or go to:

http://www.microsoft.com (Internet connection required).

### <span id="page-24-0"></span>**Maintaining Current Files**

FMU uses a proprietary file update system to maintain current files on the terminal. FMU uses this protocol to allow the FMU Server to compare files and firmware versions between the server and the terminal, and to update the terminal if it is not up to date. FMU provides the administrator the ability to update a single copy of a file or firmware image, and have that copy be distributed to all of the networked terminals with no further action required by the administrator. FMU ensures data integrity by verifying that the downloaded file is identical to the original prior to replacing the copy on the terminal, avoiding any possibility of corrupting the file.

# <span id="page-24-1"></span>**User Interface**

### **Windows® XP Interface**

The FMU graphical user interface was designed to be consistent with the Windows XP GUI design practices and principles. The FMU User Interface is simple and intuitive, allowing you to perform tasks quickly and efficiently.

FMU's User Interface has a similar look and feel to standard Windows Explorer tree-view/list-view design. The left pane displays the Tree View listing the FMU components; the right pane displays the List View containing details and options available for the selected component.

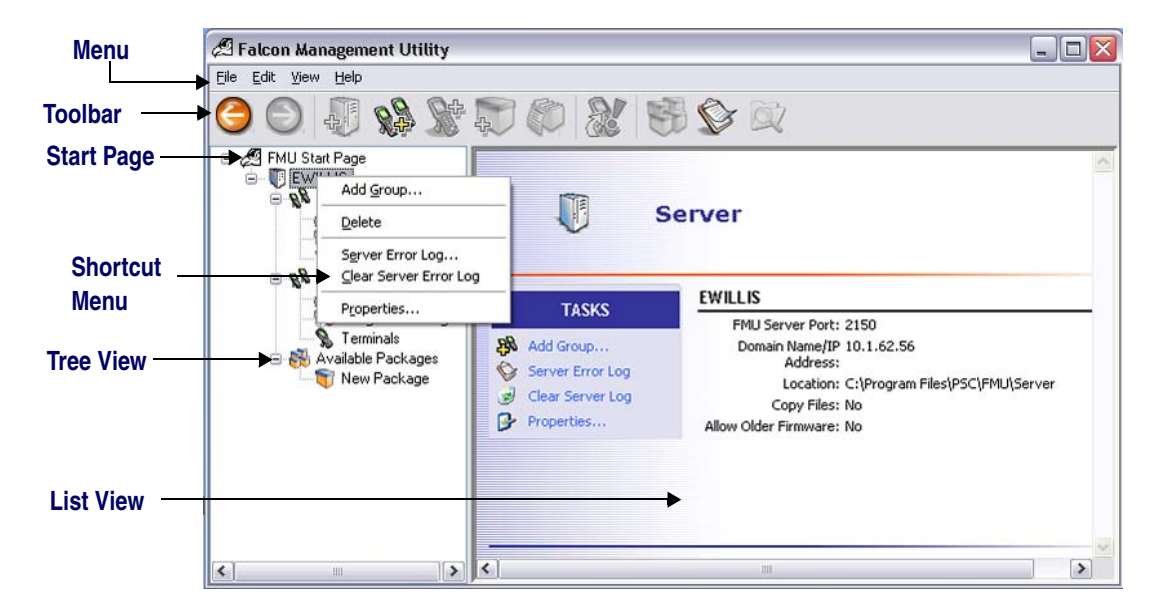

### **Figure 3. FMU Interface**

Most features of FMU can be accessed several different ways:

### **Menu**

Access items from the Menu by clicking on the desired option, then selecting a command. See [Menu](#page-29-0) for a detailed description of each menu item.

### **Toolbar**

Buttons on the Toolbar provide shortcuts to commonly used features.

### **Tree View**

Click on a component in FMU's left pane Tree View to access its features. Information and available options will display in the right pane List View.

### **List View**

When an option is selected in the Tree View, the List View in the right pane will display available choices for that component.

### **Shortcut Menu**

Right-click the selected item in Tree View to open a shortcut menu. Options relevant to the selected component will be displayed.

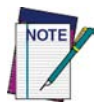

**Options are enabled or disabled according to their relevance to the item selected in the Tree View.** 

# <span id="page-26-0"></span>**FMU Components**

This section contains the following items:

- ["FMU Start Page" on page 15](#page-26-1)
- ["Servers" on page 16](#page-27-0)
- ["Groups" on page 16](#page-27-1)
- ["Configuration" on page 16](#page-27-2)
- ["Assigned Packages" on page 17](#page-28-0)
- ["Terminal" on page 17](#page-28-1)
- ["Available Packages" on page 17](#page-28-2)

## <span id="page-26-1"></span>**FMU Start Page**

The top (root level) of the Tree View is the FMU Start Page. Servers are attached to the Start Page.

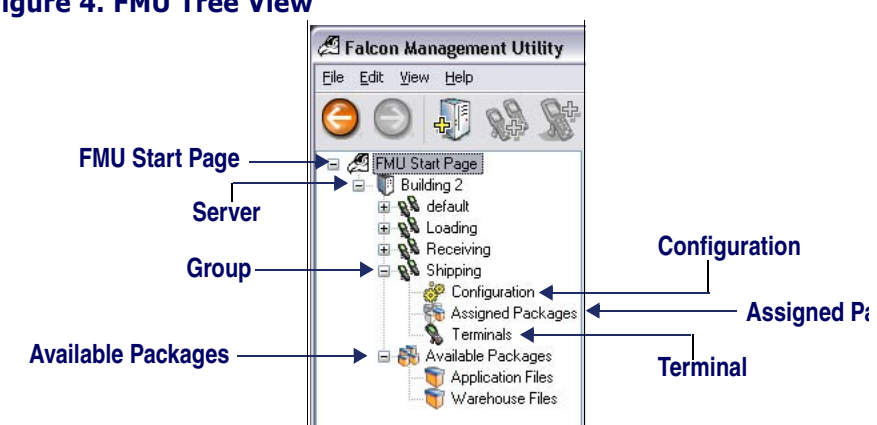

### **Figure 4. FMU Tree View**

## <span id="page-27-0"></span>**Servers**

A **Server** represents an FMU Server. Each server contains defined groups of terminals. The server component also contains an **Available Packages** directory, which holds defined sets of files.

- ["Managing Servers" on page 25](#page-36-5)
- ["SNMP Interface" on page 59](#page-70-6)
- ["Adding and Assigning Packages" on page 31](#page-42-2)

# <span id="page-27-1"></span>**Groups**

Each **Group** represents a collection of specified terminals with common functionality. Each group contains settings for configuration (hardware, network and symbology settings), assigned packages, and a list of assigned terminals. You can create any number of groups on a server.

On installation of a server, a Default Group is created automatically. Expand the server component to view or change the settings for the Default Group.

See ["Working with Groups" on page 29](#page-40-4).

## <span id="page-27-2"></span>**Configuration**

Group **Configuration** allows you to view or change configuration items for the specified group.

See ["Group Configuration Settings" on page 29](#page-40-5).

### <span id="page-28-0"></span>**Assigned Packages**

**Assigned Packages** provides a list of those packages assigned to the selected group. When selected, the list of packages for that group will display in the List View.

See ["Assigning a Package" on page 36](#page-47-2) for more information.

### <span id="page-28-1"></span>**Terminal**

**Terminals** appear within the group to which they are attached. Each terminal represents a physical Device as specified by the administrator and confirmed by the server. Any number of terminals can be added to a group.

<span id="page-28-3"></span>See ["Terminals" on page 36](#page-47-3) for more information.

## <span id="page-28-2"></span>**Available Packages**

**Available Packages** represent a set of files that can be assigned to groups for terminal updates. Packages contain two types of files: basic files (drivers, configuration, system software etc.) and firmware image files. Firmware image files are system updates to the terminal firmware itself, and the others are those files required to execute an application.

See Also

- ["Adding and Assigning Packages" on page 31](#page-42-2)
- ["Working with Files" on page 39](#page-50-3)

# <span id="page-29-0"></span>**Menu**

Click on items in the menu to access the menu features.

# <span id="page-29-1"></span>**File**

### **Figure 5. File Menu**

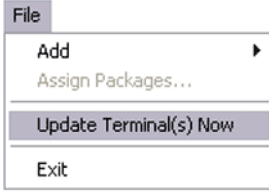

The following topics are covered in this section:

- [Add](#page-29-2)
- [Assign Packages](#page-30-0)
- [Update Terminal\(s\) Now](#page-30-1)
- [Exit](#page-30-2)

## <span id="page-29-2"></span>**Add**

**Contract** 

### **Figure 6. Add Menu**

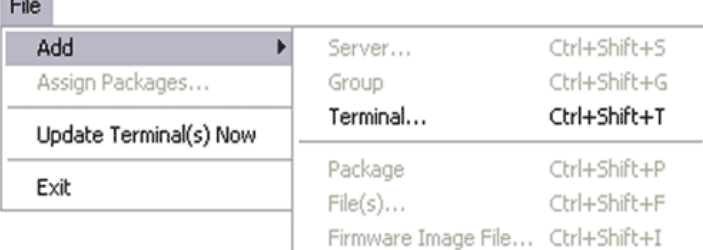

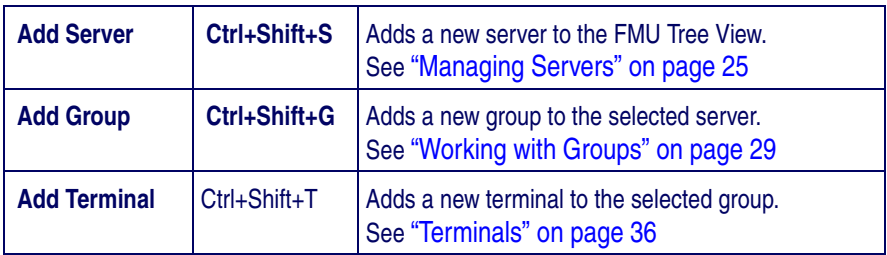

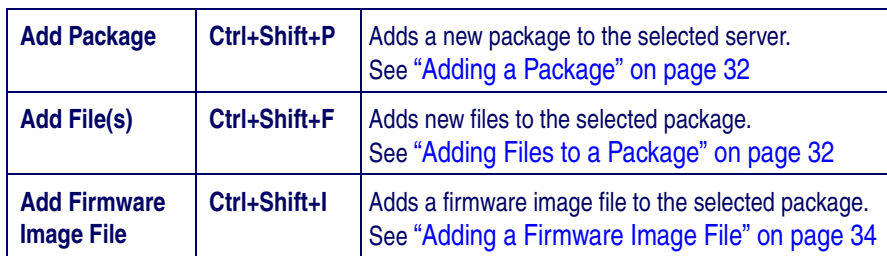

## <span id="page-30-0"></span>**Assign Packages**

Adds or removes packages assigned to the selected group.

```
See "Assigning a Package" on page 36
```
## <span id="page-30-1"></span>**Update Terminal(s) Now**

### **Figure 7. Update Terminal(s) Now Menu**

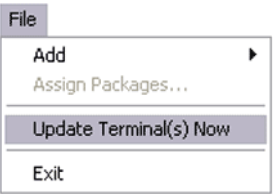

When **Update Terminal Now** is selected, the server will send a message to each terminal indicating that the terminal needs to be updated. The terminal operator will be instructed on how to proceed. The selected terminal or group is then updated immediately. See ["Updating Terminals" on page 51](#page-62-2) and ["Updat](#page-66-3)[ing RF Terminals" on page 55](#page-66-3).

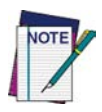

### **All terminals are updated automatically after a reset or reboot.**

You can specify either an individual terminal or an entire group.

### <span id="page-30-2"></span>**Exit**

Quits the FMU application.

# <span id="page-31-0"></span>**Edit**

## **Figure 8. Edit Menu**

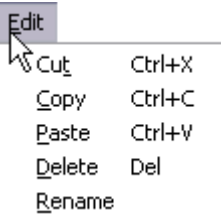

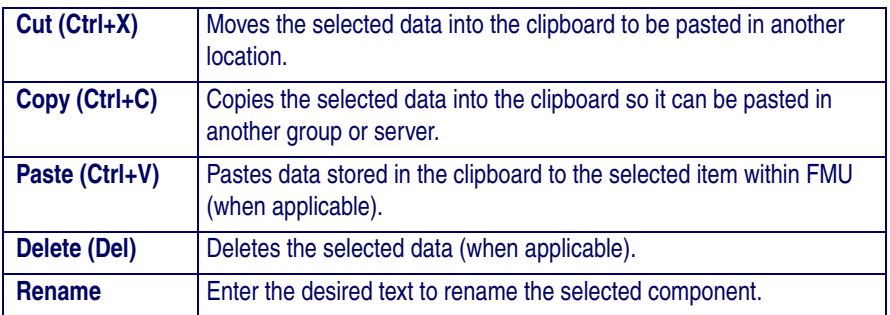

# <span id="page-32-0"></span>**View**

## **Figure 9. View Menu**

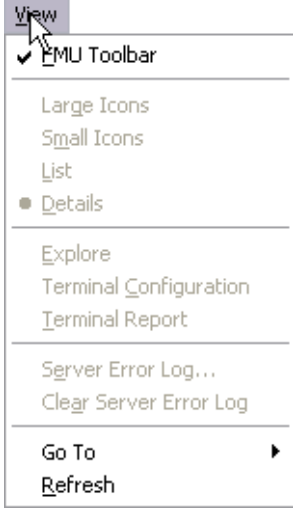

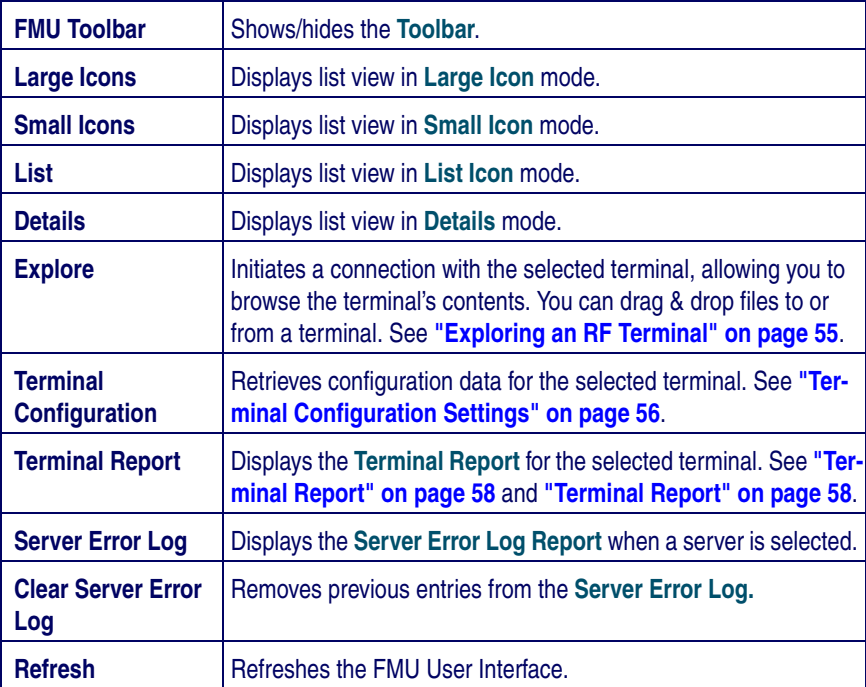

### **Figure 10. Go To Menu**

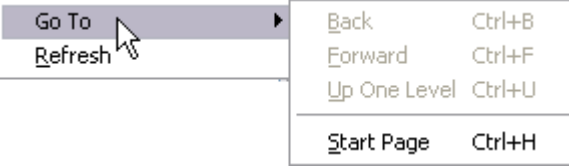

<span id="page-33-2"></span><span id="page-33-1"></span>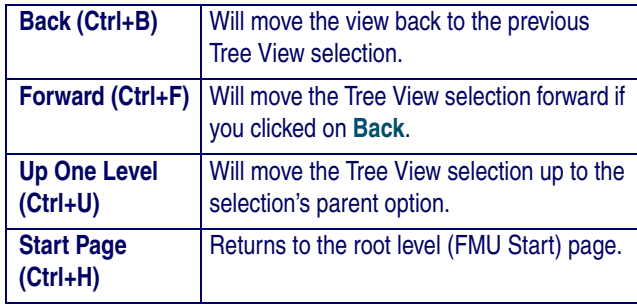

# <span id="page-33-0"></span>**Help**

### **Figure 11. Help Menu**

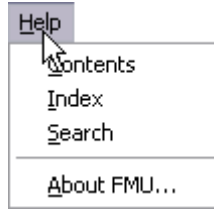

The **Help** menu enables you to retrieve help information quickly. You can also print specific topics from the help system.

To access help about a specific dialog from within FMU, press F1.

# <span id="page-34-0"></span>**Toolbar**

The FMU Toolbar is provided as a way to access commonly-used functions.

### **Table 1. Toolbar Icons**

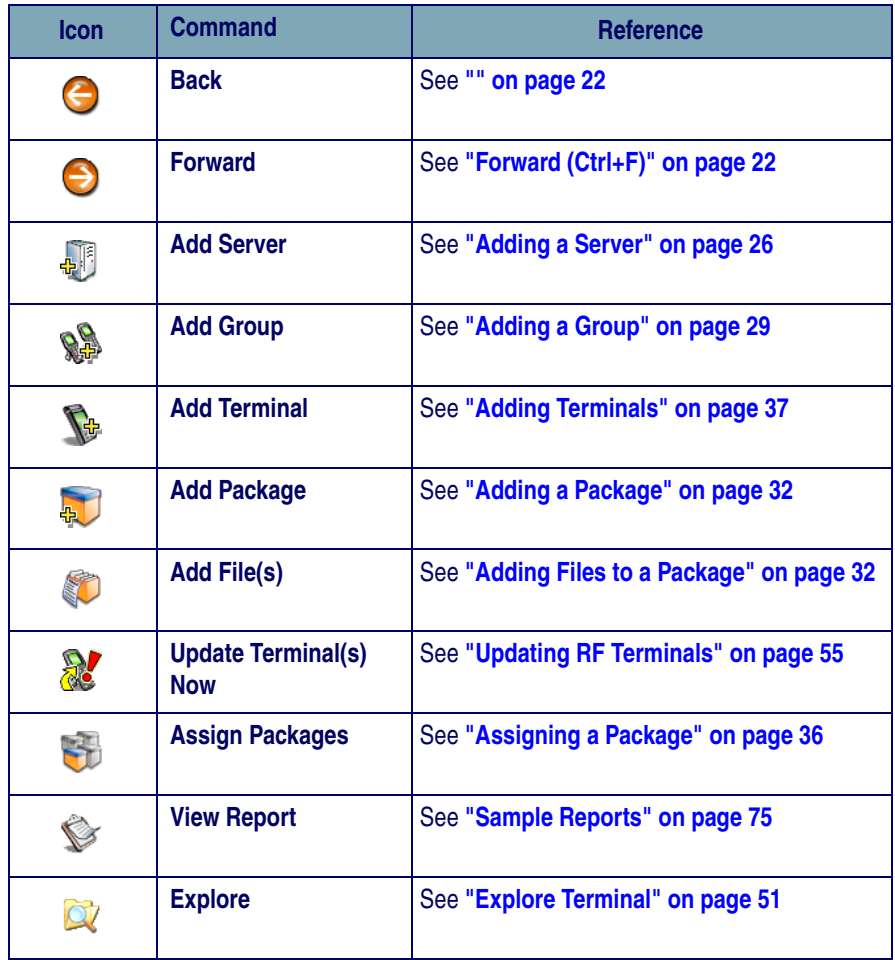

# <span id="page-34-1"></span>**Printing Reports**

FMU allows you to view and print server log data as well as system reports for individual terminals. System reports include scanner, network, terminal, hardware configuration, and pertinent OS data.

# **NOTES**
# **Chapter 3 FMU Operation**

# **Overview**

This section covers the following topics:

- ["Managing Servers" on page 25](#page-36-0)
- ["Working with Groups" on page 29](#page-40-0)
- ["Adding and Assigning Packages" on page 31](#page-42-0)
- ["Terminals" on page 36](#page-47-0)
- ["Working with Files" on page 39](#page-50-0)

# <span id="page-36-1"></span><span id="page-36-0"></span>**Managing Servers**

This section contains the following information:

- ["Adding a Server" on page 26](#page-37-0)
- ["Deleting a Server" on page 27](#page-38-0)
- ["Server Error Log" on page 27](#page-38-1)
- ["Viewing or Editing Server Properties" on page 27](#page-38-2)

### <span id="page-37-0"></span>**Adding a Server**

If you installed the complete system, you do not need to specify the initial server information. During a complete install, a local server is automatically created for you. Additional servers can be added after installation.

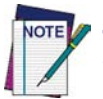

**To add a server you must select the FMU Start Page at the root level of the FMU Tree View.**

#### **To add a server:**

On the **File** menu, click **Add > Server** to open the **Add Server** dialog:

### **Figure 12. Add Server**

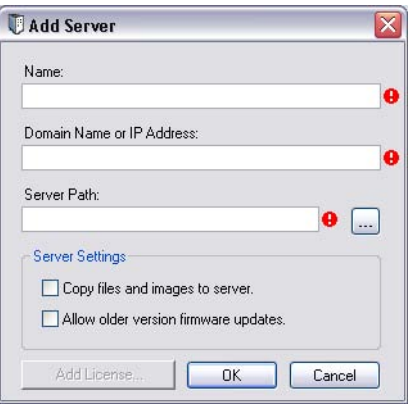

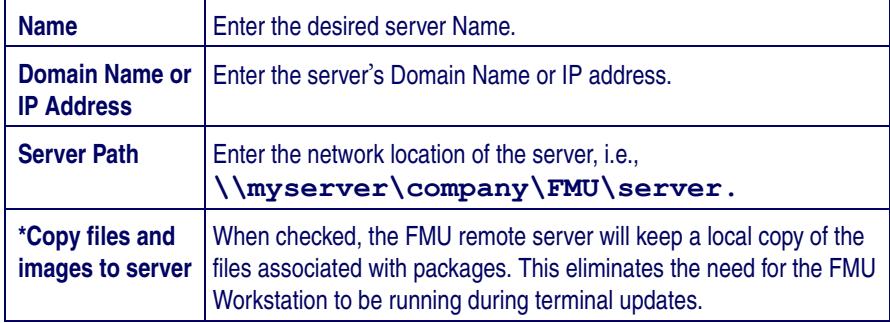

\*The server needs access/security permissions to the specified directory. See the section entitled "Troubleshooting" for more information.

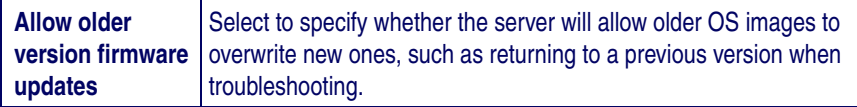

\*The server needs access/security permissions to the specified directory. See the section entitled "Troubleshooting" for more information.

### <span id="page-38-0"></span>**Deleting a Server**

#### **To delete a server:**

- 1. Select the server you want to delete.
- 2. Go to the **Edit** menu and click on **Delete**.
- 3. The server reference will be deleted from the FMU Tree View.

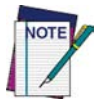

**When a server is deleted, all groups, terminal settings and defined packages within it are removed from the Tree View. However, the server configuration files still reside on the server. An uninstall of the server must be performed to completely remove them.**

# <span id="page-38-1"></span>**Server Error Log**

FMU provides users with the ability to view and print error log data for each server. Use this log to identify problems that FMU encountered while updating terminals. The messages in the log will point you to possible solutions to resolve problems. The FMU administrator should check this error log on a regular basis to ensure that terminal updates are completing successfully.

### <span id="page-38-2"></span>**Viewing or Editing Server Properties**

The **Server Properties** dialog displays information about the selected server.

#### **To access server properties:**

1. Select the server you wish to view or edit in the FMU Tree View.

2. Click on **Properties** in the List View to view **Server Properties**.

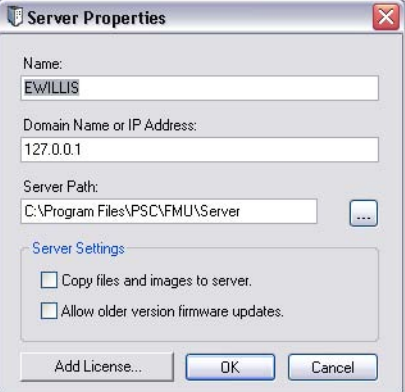

- 3. View or change information as desired.
- 4. Click **OK** to complete.

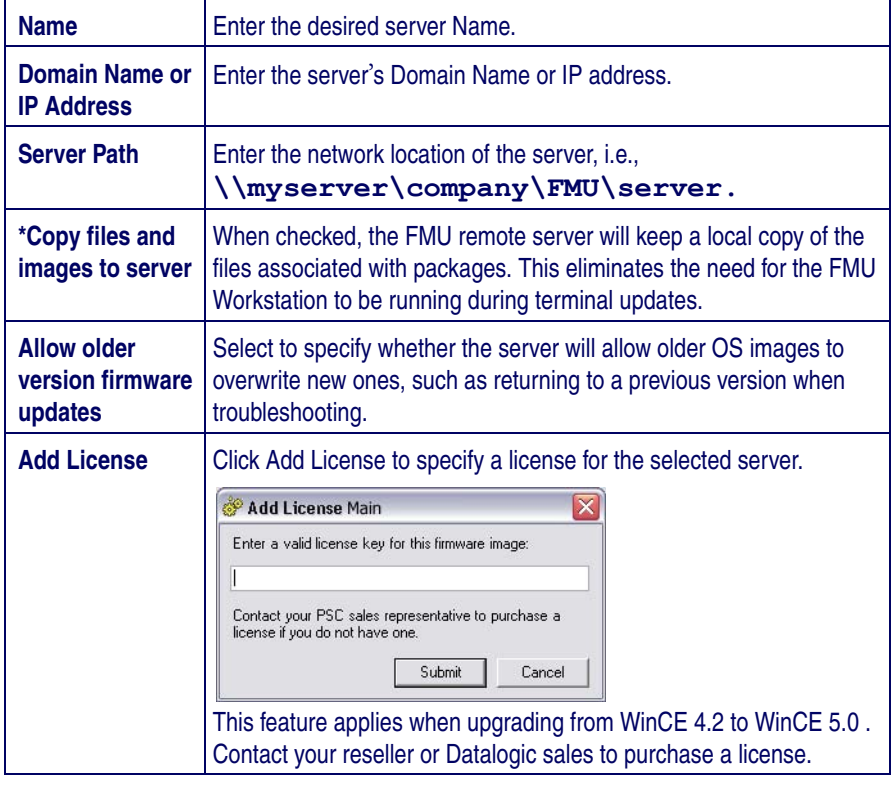

\*The server needs access/security permissions to the specified directory. See the section entitled "Troubleshooting" for more information.

# <span id="page-40-1"></span><span id="page-40-0"></span>**Working with Groups**

A **Group** is a defined set of terminals associated with a specific function, i.e. picking, receiving, etc. See ["Groups" on page 16](#page-27-0) for more information.

A Default Group is created with each server installation. If you want to create more groups, you can add them either before or after you add terminals.

# **Adding a Group**

Add Group allows you to create a new group.

### **To add a group:**

- 1. In the Tree View, select the server where you want to add the group.
- 2. On the **File** menu, click **Add > Group**.
- 3. Type a new name for the group and then press **Enter**.

# **Group Configuration Settings**

The Tree View displays configuration items for the specified group. Each setting can be expanded to dynamically display all of the options available for group configuration.

To access group configuration settings:

- 1. Expand the group you want to configure by clicking on the plus sign (+) to the left of the group.
- 2. Double-click **Configuration**.

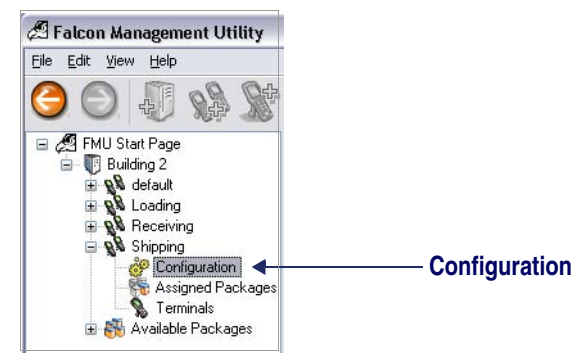

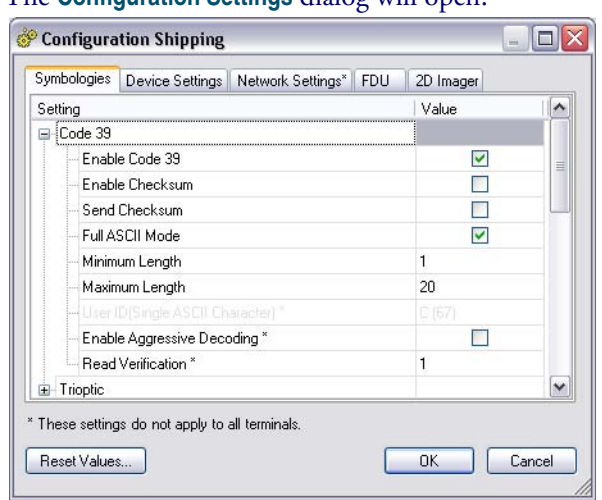

3. The **Configuration Settings** dialog will open:

Within this dialog you can modify configuration values. The changes will be applied to all terminals within the selected group the next time the terminals are updated.

See ["Configuration Settings" on page 41](#page-52-0) for a detailed description of each configuration option.

# **Deleting a Group**

#### **To delete a group:**

- 1. In Tree View, click on the group you want to delete.
- 2. On the **Edit** menu, select **Delete**.
- 3. The group will be deleted.

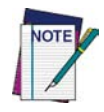

**If a group containing defined terminals is deleted, data associated with the terminals will be deleted also. Those terminals will then be automatically assigned to the Default Group the next time they update. The Default Group cannot be deleted, but can be renamed.**

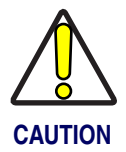

**You cannot undo this function once it has been performed. Any defined configuration settings (device-specific, network, symbology, and FDU settings) will be lost upon deletion of a group.** 

# **Renaming a Group**

### **To rename a group:**

- 1. In Tree View, click on the group you want to rename.
- 2. On the **Edit** menu, select **Rename**.
- 3. Type a new name for the group and then click **OK**.

# <span id="page-42-1"></span><span id="page-42-0"></span>**Adding and Assigning Packages**

A **Package** is a collection of files that will be sent to a terminal (or group of terminals) when you assign the package to a group.

Package definitions are made at the server level. You can define the list of files and configure the filter parameters for updating. When adding files to a package, you will be prompted for file source locations and the destination folder on the terminal(s). When you click on a package in the Tree View, the contents of the package will be displayed in the List View.

The actual files being referenced can be kept on the FMU Console workstation or on a shared network drive. You can also specify that a copy be stored on each local server, allowing for updates even if the network connection to the PC where package files are stored is not available. Packages can be shared between different groups, and package definitions can contain other packages.

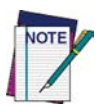

**Remote servers need sharing permission for directories that the package files reside in. Do not include files larger than the terminal disk space or the files will be ignored.**

### See Also

- ["Available Packages" on page 17](#page-28-0)
- ["Working with Files" on page 39](#page-50-0)

### **Adding a Package**

Use **Add Package (Ctrl+Shift+P)** to create a new package definition and specify its contents.

#### **To add a package:**

- 1. In Tree View, click on **Available Packages** on the server to which you want to add a new package.
- 2. On the **File** menu, click **Add > Package**.
- 3. Type in the name of the new package and then press **Enter**.

The package will now be available for assignment to any groups that reside on that server.

# <span id="page-43-1"></span>**Adding Files to a Package**

#### **To add files to a package:**

- 1. In the Tree View, click on the package to which you want to add files.
- 2. On the **File** menu, click **Add > File(s)** to open the **Add File(s)** dialog. Refer to [Figure 13](#page-43-0).

### <span id="page-43-0"></span>**Figure 13. Add Files Dialog**

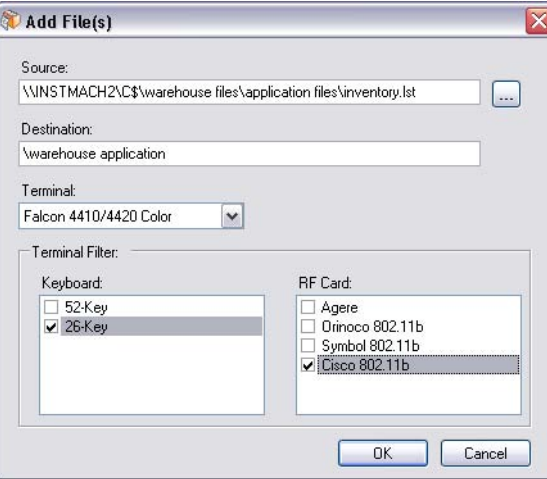

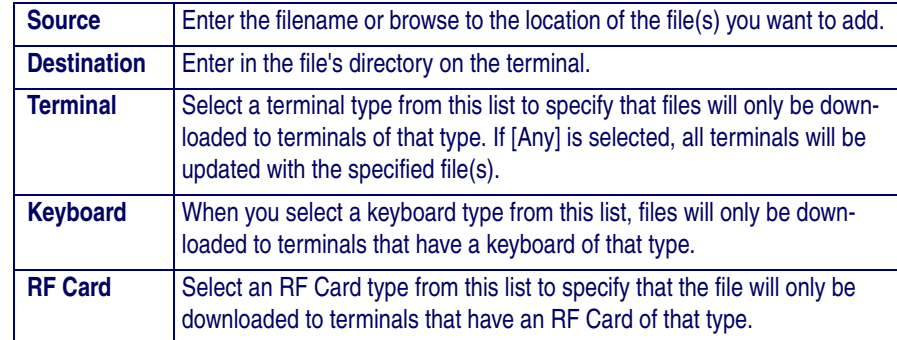

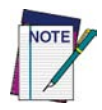

**If you include files larger than the terminal disk space, the files will be ignored.**

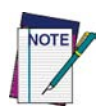

**You can include directories by selecting all files or multiple files using Shift or Ctrl keys within a specific directory.**

### <span id="page-45-1"></span>**Adding a Firmware Image File**

#### **To add Firmware Image files to a package:**

- 1. In Tree View, click on the package to which you want to add firmware image files.
- 2. On the **File** menu, click on **Add > Firmware Image File** to open the **Add Firmware Image** dialog. Refer to [Figure 14](#page-45-0).

#### <span id="page-45-0"></span>**Figure 14. Add Firmware Image**

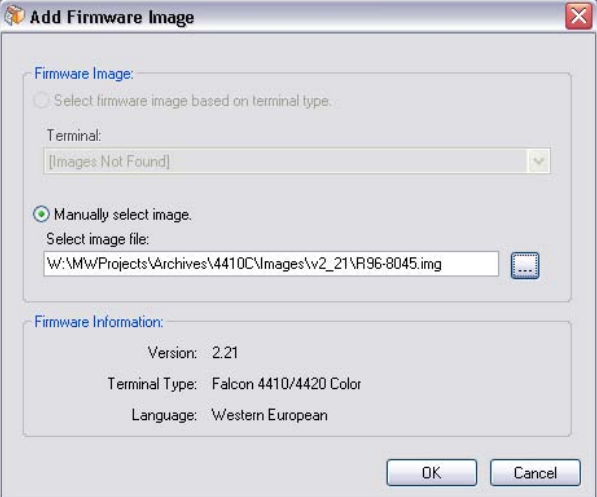

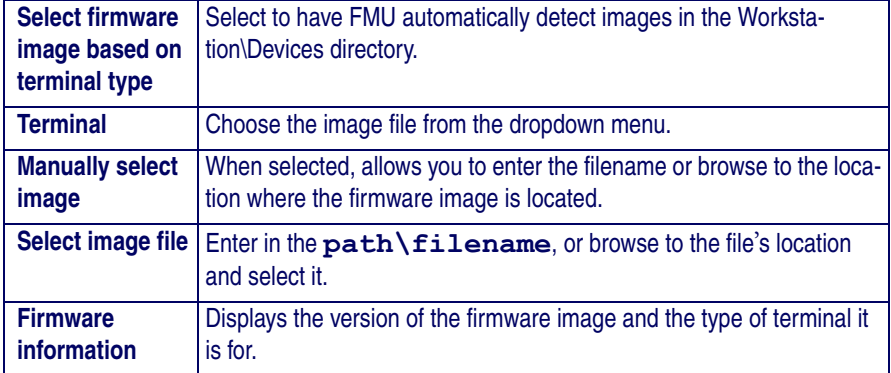

# **Viewing a File List**

The List View displays the files contained within the **Package** selected in the Tree View.

### **To view a file list:**

Click on a Package to view the files contained in it.

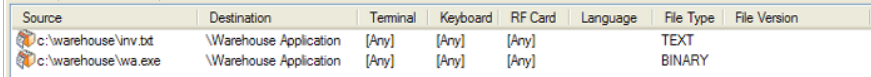

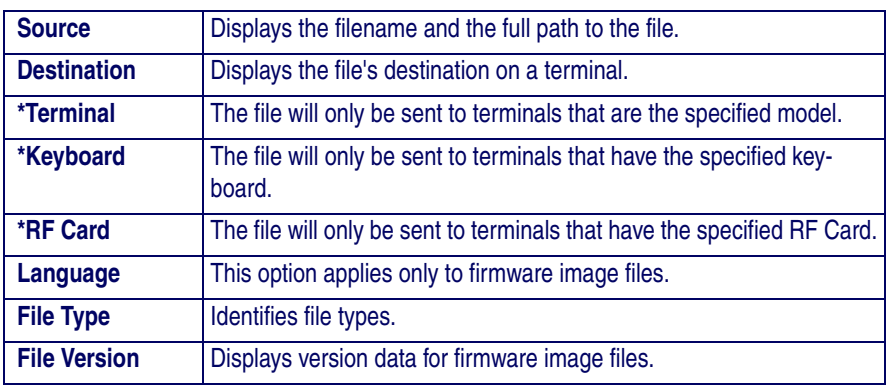

\*If not specified, files will be sent to all terminals.

# **Assigning a Package**

**Assign packages** allows you to assign packages to the selected group. All packages that are available to the selected group will appear.

### **To assign packages:**

- 1. Select the group or package to which you want to assign a package.
- 2. From the **File** menu, select **Assign Packages** to open the **Assign Packages** dialog. This displays available packages within the server.

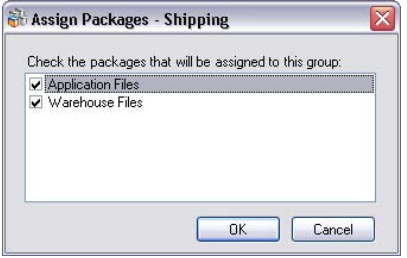

- 3. Select or deselect package(s) by checking or unchecking the boxes next to the package names.
- 4. Click **OK** to assign the selected packages.

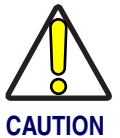

**It is recommended that you do not assign two or more packages containing the same model of firmware image to the same group. You could experience undesired results.** 

# <span id="page-47-2"></span><span id="page-47-0"></span>**Terminals**

Terminals represent a physical unit attached to a server, as specified by the administrator. Terminals can be connected through a wireless network, or physically attached to the FMU Server via a Datalogic Dock.

### <span id="page-47-1"></span>**Terminal Group Assignments**

Terminals are assigned to a group within FMU. If no group is specified, the terminal will automatically become part of the Default Group. Terminals can easily be moved from one group to another using cut and paste, drag and drop, or by changing the group assignment within **Terminal Properties**. You can also change the group on the terminal itself.

# <span id="page-48-0"></span>**Adding Terminals**

# **Terminal Setup**

Before a terminal can be added to FMU for the first time, the terminal must be set up to recognize FMU. See ["Enabling a Terminal for FMU with Direct](#page-61-0)  [Connect" on page 50](#page-61-0) and ["Enabling Terminals for RF Connectivity" on](#page-63-0)  [page 52](#page-63-0) for detailed information. Once you have enabled a terminal for FMU, you will not need to perform this step again.

### **To add a terminal to FMU**

- 1. Select the group to which you want to add the terminal.
- 2. On the **File** menu, click **Add > Terminal**.

### **Figure 15. Adding a Terminal**

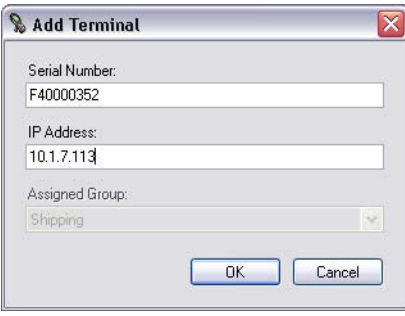

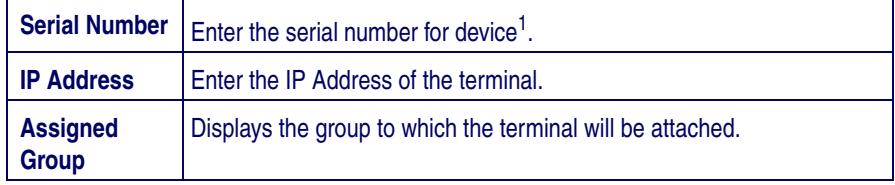

1. See the *PRG* for your terminal for instructions on finding the serial number.

### **Terminal Check-in**

After a terminal has been enabled for FMU, it communicates with the FMU Server upon reboot, when placed in a dock, or when requested by the server. The server uses the defined group settings to update the terminal at the next specified update. See ["Updating Terminals" on page 51](#page-62-0) and ["Updating RF](#page-66-0)  [Terminals" on page 55](#page-66-0).

### **Delete Terminal**

#### **To delete a terminal from a group:**

- 1. On the Tree View, click on the terminal you want to delete from the selected group.
- 2. On the **Edit** menu, select **Delete**, or press the Delete key on your computer keyboard.

The terminal will be removed from the group.

# **Terminal Properties**

The **Terminal Properties** dialog displays properties for the selected terminal. See ["Adding Terminals" on page 37](#page-48-0) for more information.

### **Figure 16. Terminal Properties**

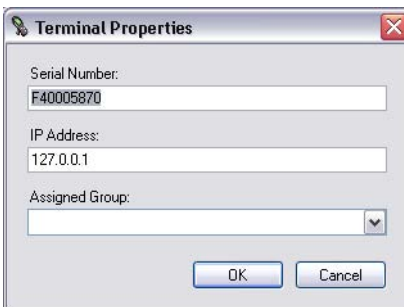

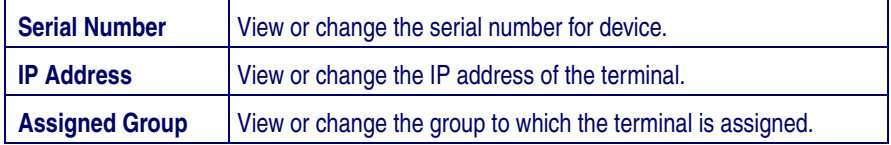

# <span id="page-50-1"></span><span id="page-50-0"></span>**Working with Files**

# **File Properties**

### **Figure 17. File Properties**

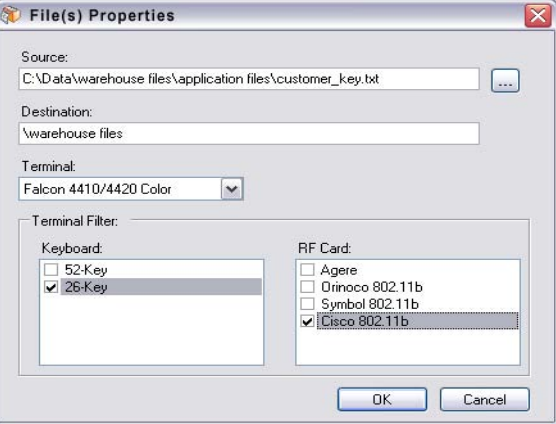

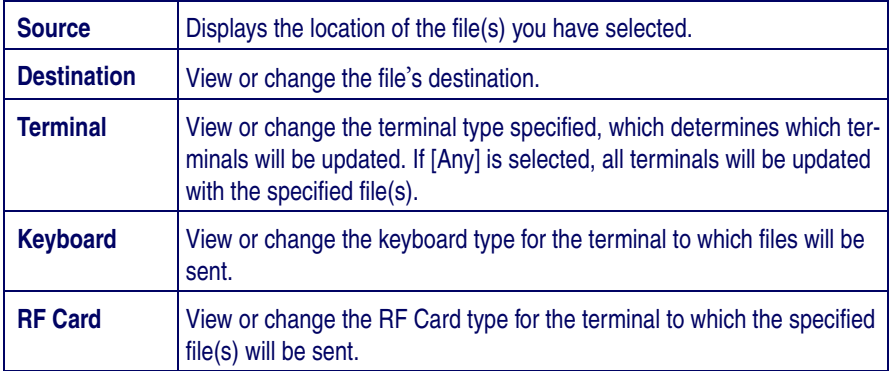

### **About Files**

File selections are simple file lists selected from a standard Windows dialog box. Files are defined and manipulated at a package level. See ["Adding and](#page-42-0)  [Assigning Packages" on page 31](#page-42-0) and ["Adding Files to a Package" on page 32](#page-43-1).

#### **Firmware Image Files**

FMU has an integrated mechanism for updating the firmware image on specified terminals. Firmware updates can be included in a package. See ["Adding a](#page-45-1)  [Firmware Image File" on page 34.](#page-45-1)

# **NOTES**

# <span id="page-52-0"></span>**Chapter 4 Configuration Settings**

# **Overview**

This section covers the following topics:

- ["Symbology Settings" on page 43](#page-54-0)
- ["Device Settings" on page 44](#page-55-0)
- ["Network Settings" on page 45](#page-56-0)
- ["FDU Configuration Settings" on page 46](#page-57-0)
- ["2D Imager Settings" on page 47](#page-58-0)

# **Configuration Settings**

Each configuration screen contains fields that allow you to customize the configuration settings for each item. You can make changes to any or all of the settings.

# **Reset Values**

Globally resets all values in the selected **Configuration** dialog.

### **Figure 18. Reset Values**

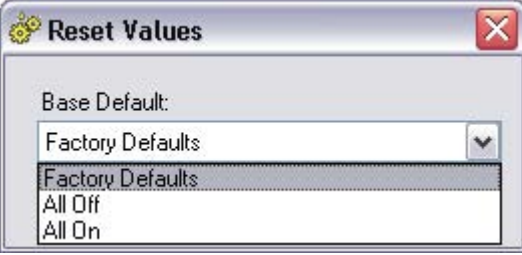

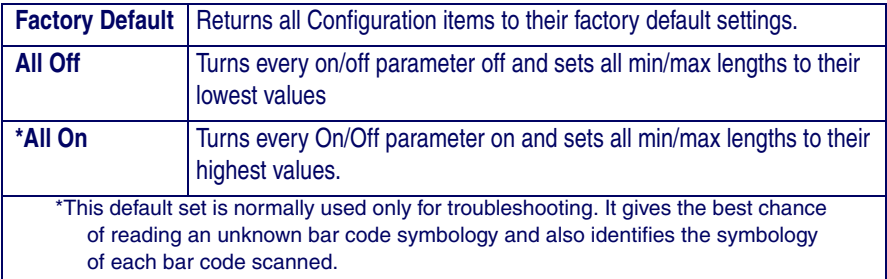

# <span id="page-54-0"></span>**Symbology Settings**

Symbology Settings in FMU allow you to select desired symbologies and options for terminal bar code scanning. Settings can be applied to entire groups using the **Group Configuration** feature. For troubleshooting purposes, terminal configurations can be applied to individual terminals.

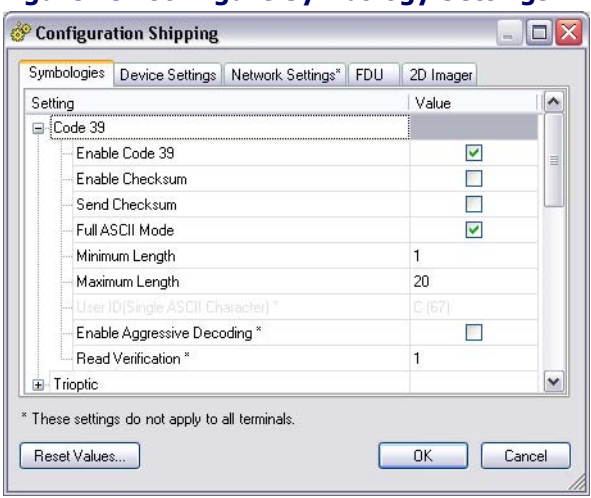

### **Figure 19. Configure Symbology Settings**

Please refer to *Bar Code Parameters* in the *PRG* for the specific terminal model you are using for more information.

## <span id="page-55-0"></span>**Device Settings**

FMU's **Device Settings** configuration capabilities allow you to perform centralized, automated updates of selected terminal settings automatically.

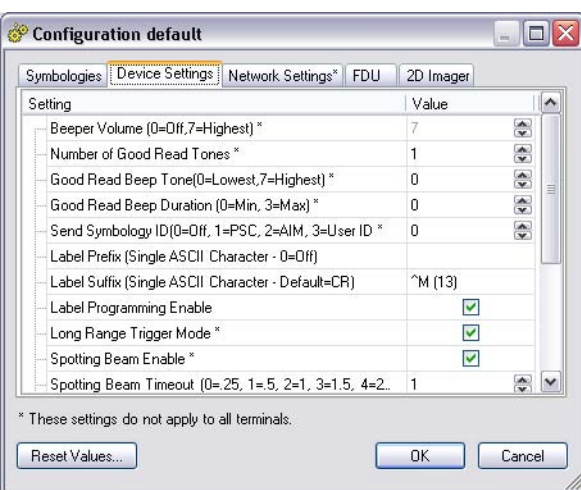

### **Figure 20. Configure Device Settings**

Refer to the *PRG* for the specific terminal model to see the parameters available under **Device Settings**. These will vary based upon the device you are using. Select the settings you want to change or enable.

### <span id="page-56-1"></span><span id="page-56-0"></span>**Network Settings**

Click the **Network Settings** tab to view and select available options.

**Figure 21. Network Configuration Settings**

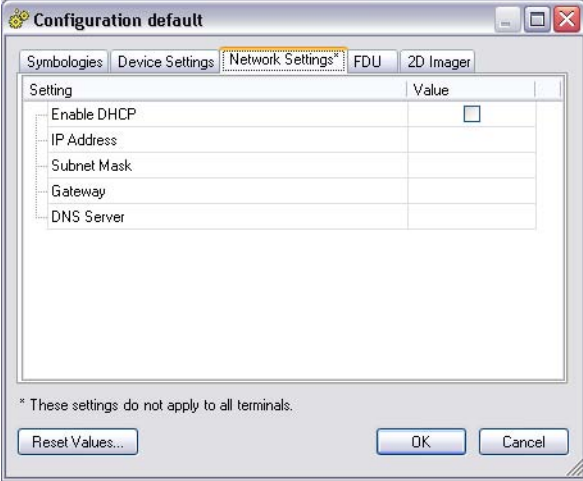

### **Table 2. Network Configuration Settings**

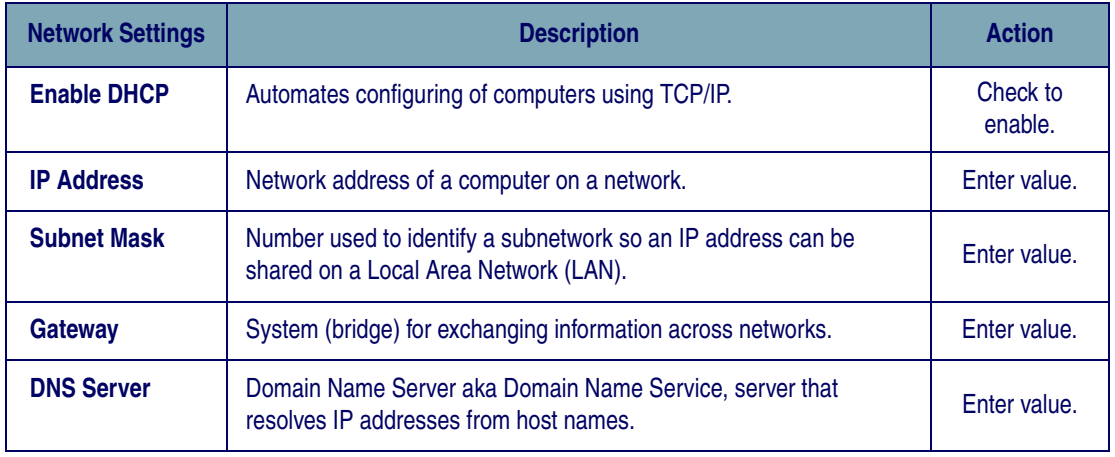

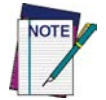

**Network configuration settings only apply during Direct Connect Dynamic Terminal configuration, they do not apply to RF connections.**

# <span id="page-57-0"></span>**FDU Configuration Settings**

Falcon Desktop Utility (FDU) allows administrators to configure Windows CE or Windows Mobile terminals to control individual user access. See the *PRG* for your terminal type for detailed information about each parameter.

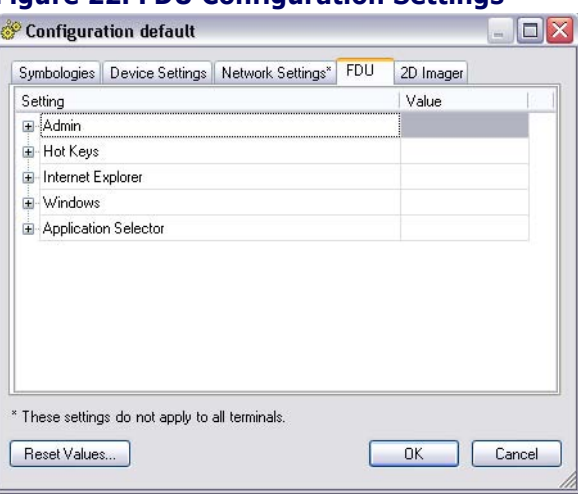

### **Figure 22. FDU Configuration Settings**

### **Table 3. FDU Configuration Settings**

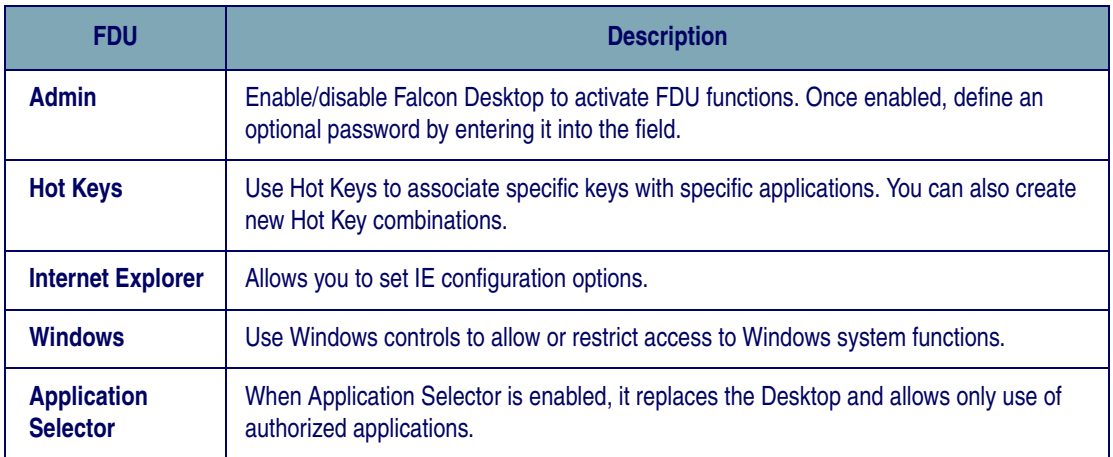

### <span id="page-58-0"></span>**2D Imager Settings**

This panel contains settings for 2D bar code symbologies, as well as configuration items for Image Capture. **2D Imager Settings** in FMU allow you to set additional symbologies beyond those listed in the Symbology tab. These configuration items are supported only by units with the 2D Imager module.

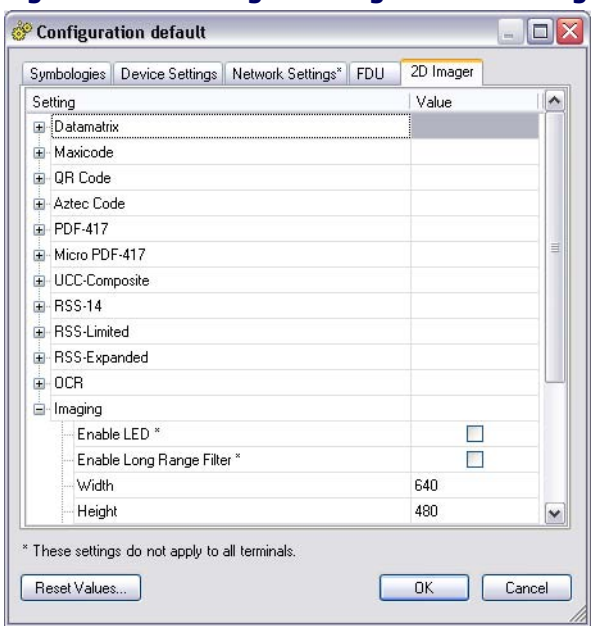

### **Figure 23. 2D Imager Configuration Settings**

Refer to the *PRG* for your device to see descriptions of the available parameters. Select the settings you want to change or enable.

# **NOTES**

# **Chapter 5 Terminal to FMU Server Communications**

# **Overview**

Prior to installing FMU for the first time, you should set up terminals to communicate with FMU. This requires the completion of two steps:

- 1. Establish communication from the terminal(s) to the host computer. Set up a connection using either an RF connection or using Direct Connect with a Datalogic Dock. See the *PRG* for your terminal type for specific information.
- 2. Enable FMU on the terminal. See either ["Direct Connect" on](#page-61-1)  [page 50](#page-61-1) or ["RF Connection" on page 52](#page-63-1).

This section covers the following topics:

["Direct Connect" on page 50](#page-61-1)

- ["Enabling a Terminal for FMU with Direct Connect" on page 50](#page-61-2)
- ["Explore Terminal" on page 51](#page-62-1)
- ["Updating Terminals" on page 51](#page-62-2)
- ["RF Connection" on page 52](#page-63-1)
- ["Terminal Report" on page 58](#page-69-0)

["RF Connection" on page 52](#page-63-1)

- ["Enabling Terminals for RF Connectivity" on page 52](#page-63-2)
- ["Exploring an RF Terminal" on page 55](#page-66-1)
- ["Updating RF Terminals" on page 55](#page-66-2)
- ["Terminal Configuration Settings" on page 56](#page-67-0)
- ["See Appendix C, "Terminal Report" on page 75 to view a sample](#page-69-1)  [report." on page 58](#page-69-1)

# <span id="page-61-1"></span>**Direct Connect**

For terminals using a physical connection, communication needs to be established with the computer where the FMU Server will be installed. Please refer to the *PRG* for your terminal type, included on the Datalogic Mobile Product CD, for specific installation and configuration instructions.

Requirements for a physical connection may vary depending on the terminal model. Refer to your terminal's *PRG*.

# <span id="page-61-2"></span><span id="page-61-0"></span>**Enabling a Terminal for FMU with Direct Connect**

Use Direct Connect with terminals that use a dock.

### **Enable a terminal for FMU using Direct Connect**

1. On the terminal you want to set up:

**WinCE:**

Go to **Start > Programs > Falcon Management > FMUinit. Windows Mobile:**

Tap **> Settings > System > Falcon Config.** 

- 2. Check **Enable FMU Client**.
- 3. Select **Direct** from the drop-down list for the **Connection** field.
- 4. Enter the group to which you want to add the terminal. If you leave the field blank, the terminal will automatically be assigned to the Default Group.
- 5. Tap **OK** to complete the setup.

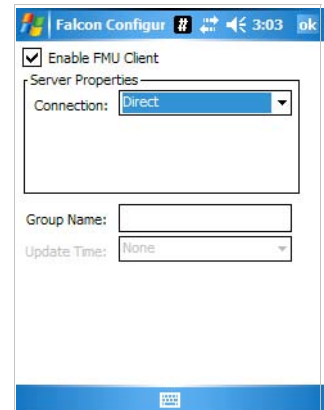

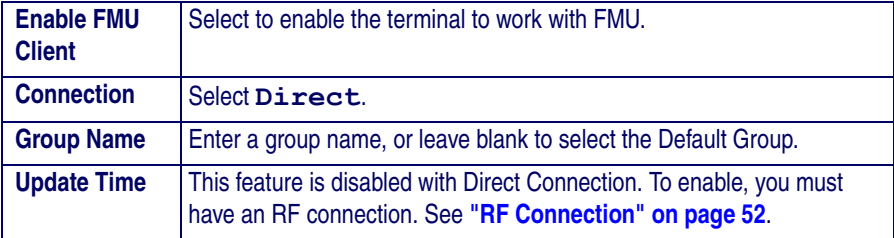

# <span id="page-62-1"></span>**Explore Terminal**

Use the Microsoft ActiveSync Explore option to view directory structure on direct connect terminals. Refer to the *PRG* for your terminal for instructions on establishing a direct connection between the terminal and PC.

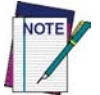

**On direct connect terminals, the FMU Explore option is not available. Use the Microsoft ActiveSync Explore option for access to the terminal's directory structure. See the documentation for ActiveSync for information on this feature.**

# <span id="page-62-2"></span><span id="page-62-0"></span>**Updating Terminals**

Placing the terminal in the dock will trigger an update. ActiveSync will initiate when the unit is in place. Next, the **FMU Update** dialog will appear and will remain active while the unit remains in the dock. See ActiveSync instructions in the terminal's *PRG*.

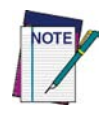

**Scheduled Update is not available on direct connect terminals. Updates are initiated each time the unit is docked and successfully connects to the host computer via ActiveSync.**

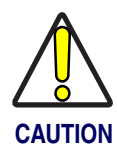

**Terminals should not be removed from the dock during the update process. Wait until you see the FMU Update and FMU FAST Update indicating 'Idle.'**

# <span id="page-63-1"></span>**RF Connection**

For RF units, terminal(s) need to have existing communication to a wireless network. See the *PRG* for your terminal for complete information.

# <span id="page-63-2"></span><span id="page-63-0"></span>**Enabling Terminals for RF Connectivity**

Each terminal that you want to connect to FMU must be enabled for FMU. This only needs to be done once for each terminal upon initial installation.

### **To enable a terminal for FMU:**

1. On the terminal you want to set up:

**WinCE:**

Go to **Start > Programs > Falcon Management > FMUinit.**

**Windows Mobile:**

Tap **> Settings > System > Falcon Config.** 

- 2. Select **Enable FMU Client**.
- 3. Select **Network** for the **Connection** field.
- 4. Choose the Discovery method by selecting **Manual** or **DHCP** in the **Discovery** field.
	- Select **Manual** to specify the FMU Server manually (see [Figure 24](#page-64-0)A).
	- Select **DHCP** to allow the FMU Server settings to be obtained automatically using DHCP Discovery (see [Figure 24B](#page-64-0)). Refer to [Appendix B on page 61](#page-72-0) for information on configuring your network to support DHCP Discovery.
- 5. Enter the server name or IP address in the **IP Address** field.

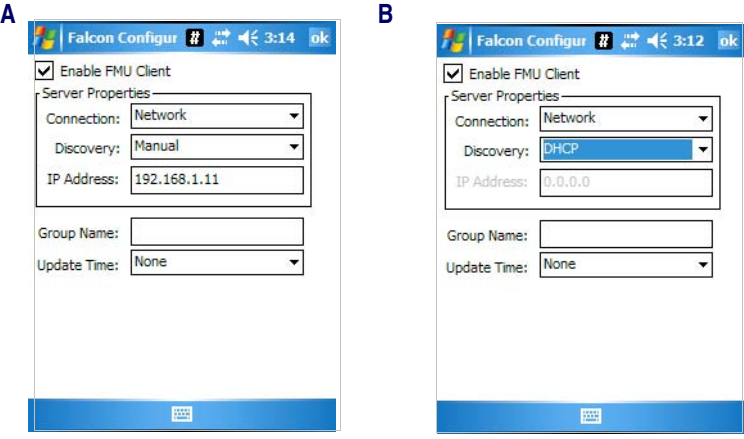

### <span id="page-64-0"></span>**Figure 24. FMU Client Settings - RF**

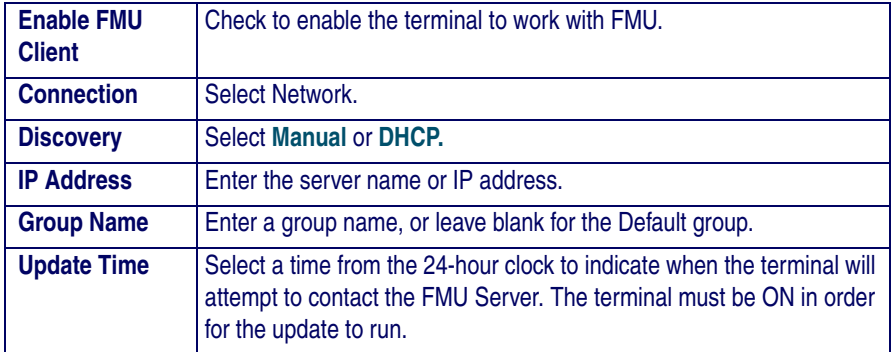

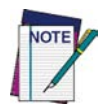

**An alarm can be set to wake the terminal at the scheduled update time.**

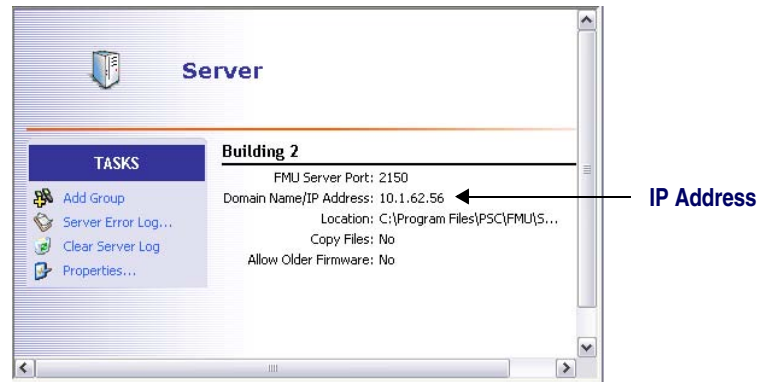

6. On the terminal, enter the group to which you want to add the terminal. If you leave the field blank the terminal will automatically be assigned to the Default Group.

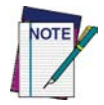

**You can easily change the group assignment for a terminal after it has been added to FMU. See ["Terminal Group Assignments" on page 36.](#page-47-1)**

7. If you want to set a specific update time, select a time in the dropdown box for **Update Time**. The terminal will attempt to contact the FMU Server at the selected time.

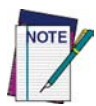

**The terminal must have a valid RF connection and be ON in order for a scheduled update to occur. See ["Updating Terminals" on page 51](#page-62-2) and ["Updating RF Terminals"](#page-66-2)  [on page 55](#page-66-2).** 

8. Click **OK** to complete the setup.

See Also

- ["Managing Servers" on page 25](#page-36-1)
- ["Working with Groups" on page 29](#page-40-1)
- ["Adding and Assigning Packages" on page 31](#page-42-1)
- ["Terminals" on page 36](#page-47-2)
- ["Working with Files" on page 39](#page-50-1)
- ["Network Settings" on page 45](#page-56-1)

### <span id="page-66-1"></span>**Exploring an RF Terminal**

You can use FMU to view the contents of a terminal's memory, similar to the way you view files in Windows Explorer. FMU uses FTP technology to establish communication with the terminal.

ActiveSync must be installed on the machine where the FMU Server resides. See your documentation for Microsoft ActiveSync for more information.

#### **To Explore an RF Terminal:**

- 1. From the Tree View, select the terminal you wish to explore.
- 2. On the **View** menu, click **Explore**.
- 3. The contents of the terminal's memory will be displayed in a new Explorer window.

### **Figure 25. Exploring a Terminal**

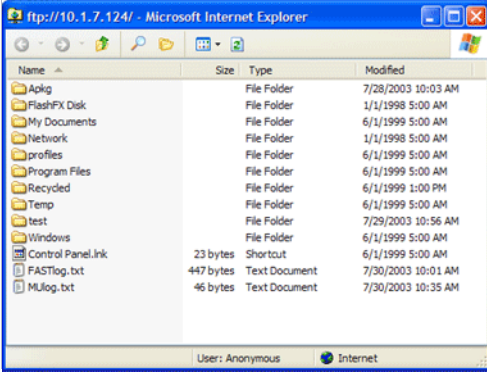

# <span id="page-66-2"></span><span id="page-66-0"></span>**Updating RF Terminals**

Updating terminals will transfer group configuration settings and assigned packages to the specified terminal(s). You can specify update settings from the FMU console, and also from the terminal itself.

### **Update Terminal(s) Now**

This option is available for groups and individual terminals. When **Update Terminal(s) Now** is selected, the server will send a message to each terminal indicating that the terminal needs to be updated. The terminal operator will receive a prompt requesting to proceed with the update as shown in [Figure 26.](#page-67-1)

#### **Terminal Updater** The System Administrator has requested an immediate update of this terminal. Proceed? Yes  $$

#### <span id="page-67-1"></span>**Figure 26. Terminal Updater prompt**

If the operator taps **Yes**, the terminal will be immediately updated.

### **Scheduled Update Time**

A second option is available only on the terminal itself. This option is configurable from the **Falcon Config** application on the terminal. See ["Enabling Ter](#page-63-2)[minals for RF Connectivity" on page 52.](#page-63-2)

If an update was scheduled on the terminal, the FMU client on the terminal will automatically trigger an update within the specified hour. The terminal needs to be on in order for the update to proceed. It is advised that the unit be left in its Datalogic Dock if unattended.

# <span id="page-67-0"></span>**Terminal Configuration Settings**

For diagnostic purposes, you can display an individual terminal's configuration settings. This view is similar to the group configuration view; however, the data within this view reflects settings on the selected terminal.

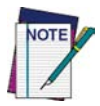

**Since terminal settings are superseded by group settings, the next time the terminal is updated the defined group settings will be applied, overwriting changes made with Terminal Configuration.**

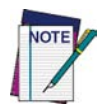

**On units with Direct Connection, wait until the FMU Update or Mgmt. Utility Client dialog on the terminal indicates 'Idle' mode before selecting this option.**

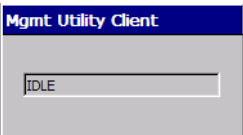

To access terminal configuration settings:

1. Expand the view of the terminal you want to configure by clicking on the plus sign (+) to the left of the terminal.

2. Click on **Terminal Configuration** in the terminal List View pane.

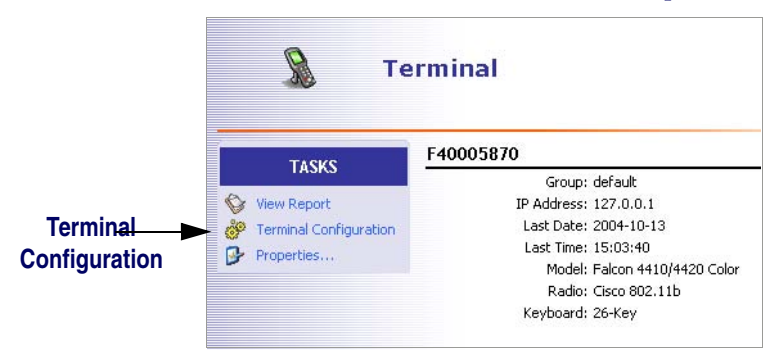

#### 3. **Terminal Configuration** will open:

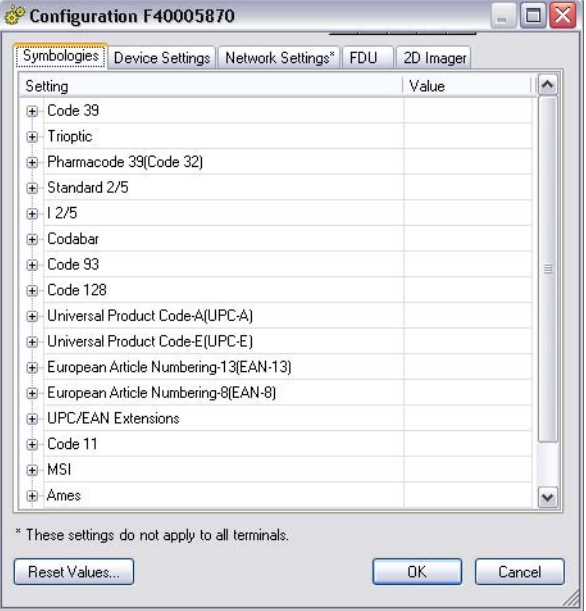

Within this dialog you can modify configuration values for the selected terminal. See ["Configuration Settings" on page 41](#page-52-0) for a detailed description of each configuration option.

When exiting, click **OK** to save any changes to the terminal configuration.

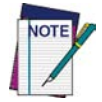

**Since terminal settings are superseded by group settings, the next time the terminal is updated the defined group settings will be applied, overwriting changes made with Terminal Configuration.**

# <span id="page-69-0"></span>**Terminal Report**

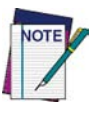

**On units with Direct Connection, wait until the FMU Update or Mgmt. Utility Client dialog on the terminal indicates 'Idle' mode before selecting this option.**

**Mgmt Utility Client IDLE** 

A **Terminal Report** lists the following information:

- Scanner settings
- Device settings
- Network settings
- FDU settings

To access a terminal report:

- 1. Expand the view of the terminal you want to configure by clicking on the plus sign (+) to the left of the terminal.
- 2. Click on **View Report** in the terminal List View pane.

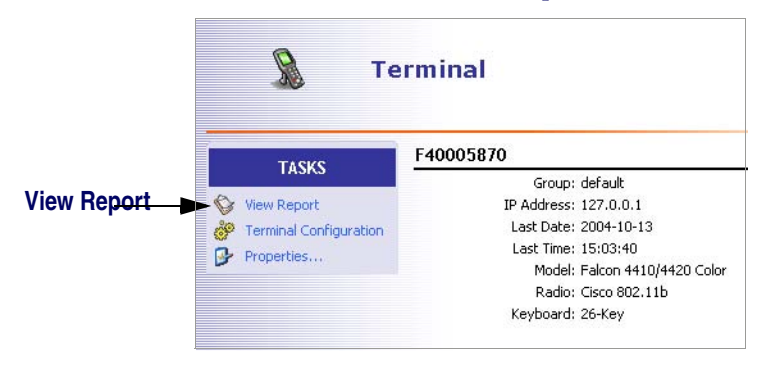

<span id="page-69-1"></span>See Appendix C, ["Terminal Report" on page 75](#page-86-0) to view a sample report.

# **AppendixA SNMP Interface**

# **Overview**

## **SNMP Concepts**

The Simple Network Management Protocol (SNMP) is a standardized protocol for network management services using a client/server model. The network management program (client) issues queries and commands to the remote device (agent/server). The protocol itself defines a number of variable types and structures, and the rules for using them for data transfer. Using these variable types and rules, there are a number of standard variables that are supported by all SNMP agents. These standards include network addressing (IP address, subnet mask, etc.), and network statistics (total packets, bad packets, etc.).

FMU uses Simple Network Management Protocol (SNMP) to perform many of its functions. When the Terminal Configuration or Terminal Report function is selected, SNMP is used to query the terminal for its current configuration settings, as well as current status information such as battery status and memory usage. In the same function, SNMP is used to update terminal configuration settings when directed. SNMP is also used by FMU servers to perform automated group updates.

### **MIB Files**

A Management Information Base (MIB) is a file that defines a set of SNMP variables, and their types and usage. There are a number of standard MIBs available, depending on the information being managed.

### **Datalogic MIBs**

Beyond the standard values, SNMP allows manufacturers to define their own private MIBs. For example, Datalogic has been assigned a MIB by the Internet Assigned Numbers Authority that allows Datalogic to define SNMP values relating specifically to devices that we manufacture. Within the Datalogic MIB, several categories of values have been defined including scanner configurations, terminal power configurations and terminal network parameters.

The format of a MIB follows rules laid out in the appropriate standards, allowing the manufacturers of network management tools such as HP OpenView, IBM's Tivoli, Computer Associates' Unicenter, and CastleRock SNMPc to make use of the MIBs developed by manufacturers. The MIB can be processed by following the procedures used by the management tool, allowing for the proper display of SNMP values retrieved from the agent.

For example, if the Datalogic MIB is loaded into OpenView, the administrator can then view all of the values defined by Datalogic using the names assigned by Datalogic, as well as a brief explanation of what each value represents. This will also allow the administrator to update most values, and provides range checking information for the tool to take advantage of. The current Datalogic MIB can be found on the Datalogic Mobile website at www.mobile.datalogic.com in the Downloads area.

# **Additional Resources**

Additional information on SNMP can be found at the following websites:

[www.snmplink.org](http://www.snmplink.org)

[www.snmpworld.com](http://www.snmpworld.com)

[www.simpleweb.com](http://www.simpleweb.com)
# **Appendix B DHCP Server Setup**

#### **Setting up your DHCP Server**

<span id="page-72-0"></span>In order for FMU to be able to use DHCP Discovery, the network DHCP Server must be configured to provide an FMU server address. To set up your DHCP Server to supply the FMU Server information to each terminal, you will need to add a new DHCP option.

Option "233" is the default option used by the terminal if FMU DHCP Discovery is enabled. This option should contain the string "*FMUserver*", where *server* is either the IP address or hostname of the FMU Server where auto-discovering terminals will associate (for example, *FMU127.0.0.1*). See ["Enabling](#page-63-0)  [Terminals for RF Connectivity" on page 52](#page-63-0) for details on setting up a terminal for DHCP.

# <span id="page-74-0"></span>**Appendix C Troubleshooting**

#### **Overview**

This section contains the following information:

- ["RF Connectivity" on page 64](#page-75-0)
- ["Windows Firewall Issues" on page 65](#page-76-0)
- ["Network Domain File Transfer Troubleshooting" on page 69](#page-80-0)
- ["Windows XP Home" on page 72](#page-83-0)
- ["Sample Reports" on page 75](#page-86-0)
- ["Technical Support" on page 74](#page-85-0)

#### <span id="page-75-1"></span><span id="page-75-0"></span>**RF Connectivity**

Use the RF Connectivity Troubleshooting Flowchart when experiencing problems connecting a Datalogic terminal to a host. If you have questions, please call Datalogic Mobile Technical Support.

#### **Figure 27. RF Connectivity Troubleshooting Flowchart**

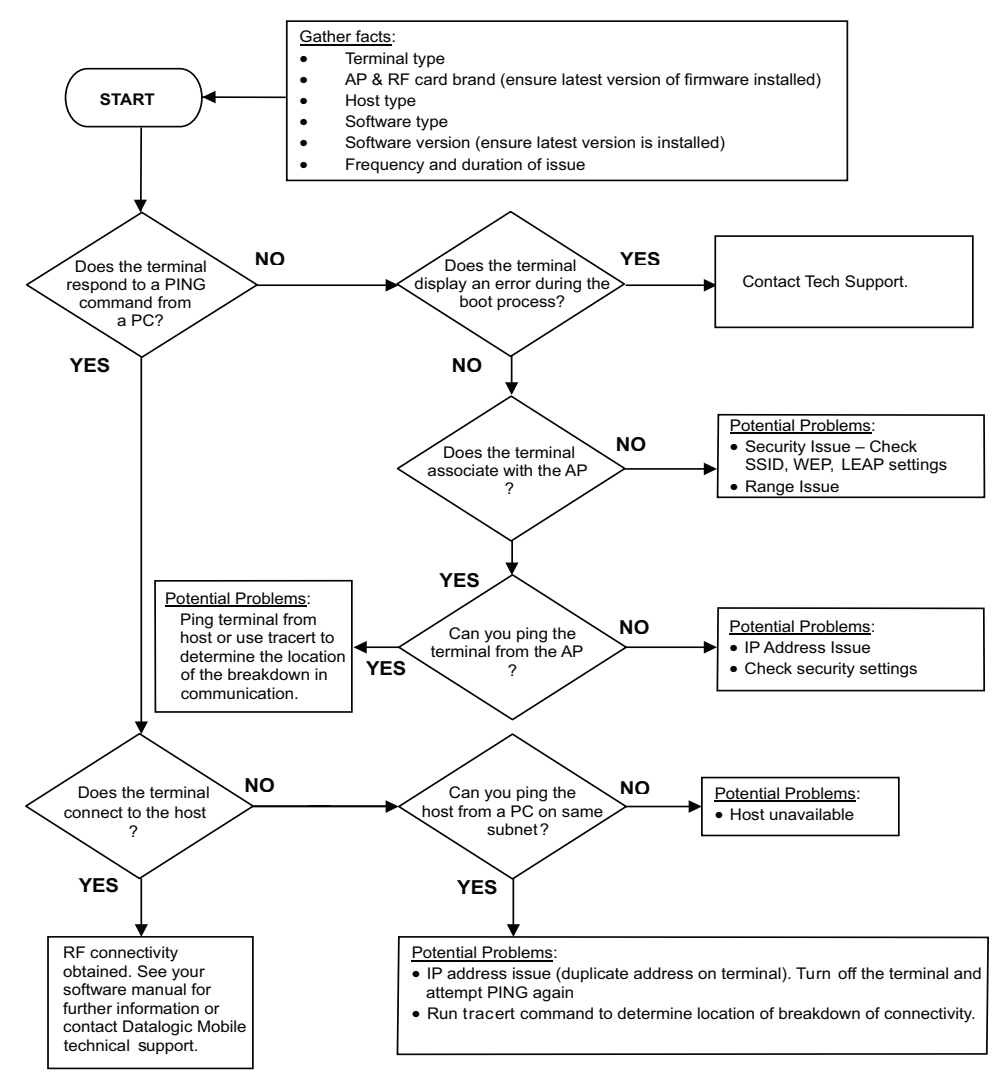

(For more information on the Ping command, go to the command prompt on the PC and type PING. For more information on the trace route command, go to the command prompt on the PC and type *tracert.*)

#### <span id="page-76-0"></span>**Windows Firewall Issues**

#### **How to Open Ports in the Windows Firewall**

To work correctly, the FMU server must be able to send and receive information over the network. The information enters your computer through an *inbound port*. After you turn on a firewall, the firewall will not allow FMU to use these inbound ports. You must make some adjustments for FMU Server to communicate with the terminals. The host PC must have the correct inbound ports open in the firewall to allow this information to pass through.

[Table 4](#page-76-1) is a list of ports with instructions on manually opening the ports that the Host PC can communicate correctly with the terminals. Following [Table 4](#page-76-1) are step-by-step instructions for manually opening ports in Windows Firewall. These instructions are specific to *Windows XP with Service Pack 2 (SP2)* installed. For other types of firewalls, or Windows Firewall prior to SP2, please refer to the documentation for your product.

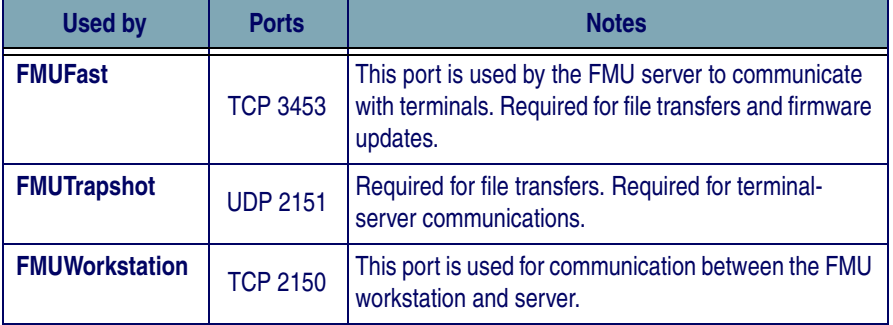

#### <span id="page-76-1"></span>**Table 4. Inbound PC Ports**

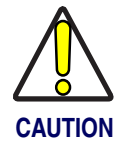

**Opening ports in a firewall can create a security risk and leave your computer vulnerable. Only open ports that are absolutely needed.**

To manually open ports in the Windows Firewall with Windows XP SP2 installed:

- 1. Go to **Start > Control Panel > Security Center.**
- 2. Click on **Windows Firewall**.

Manage security settings for:

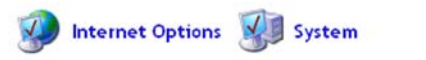

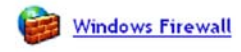

3. On the **General** tab, uncheck the **Don't allow exceptions** checkbox.

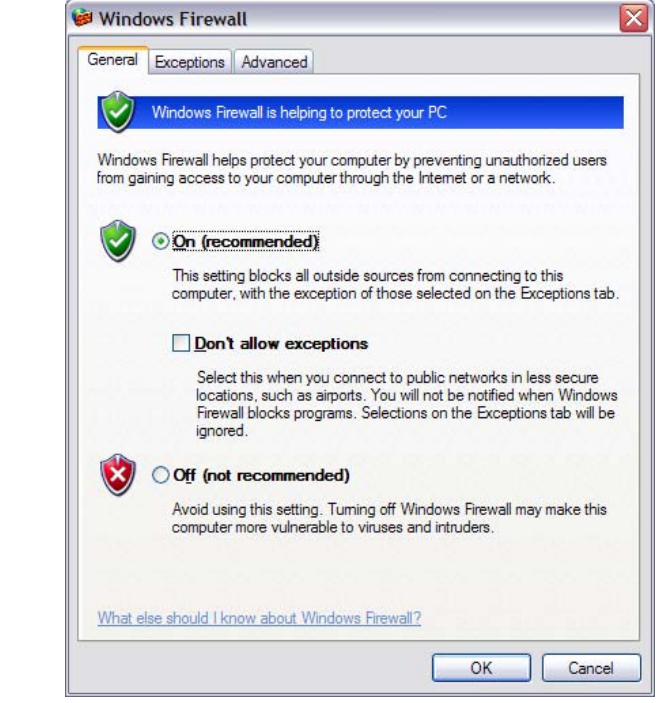

**If "Off" is selected, the computers within your network may be secured by an external firewall. Consult your network administrator before making any changes.**

4. Click on the **Exceptions** tab. If you want to view the Port number for a service, click **Edit**.

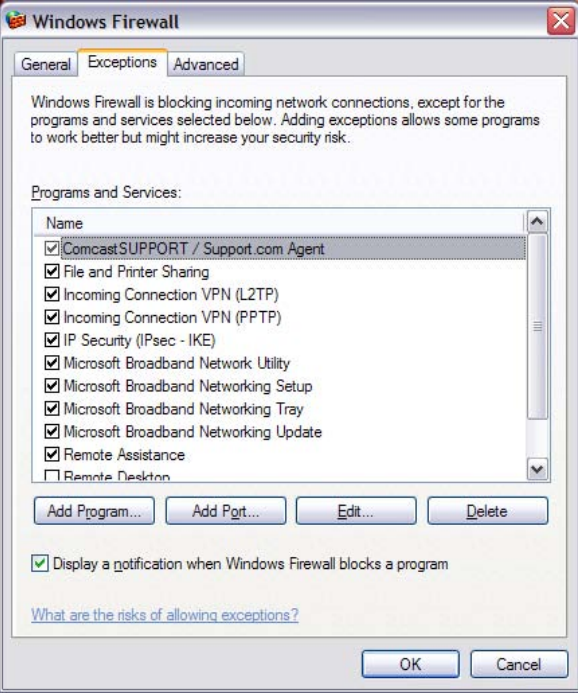

#### 5. Click **Add Port**.

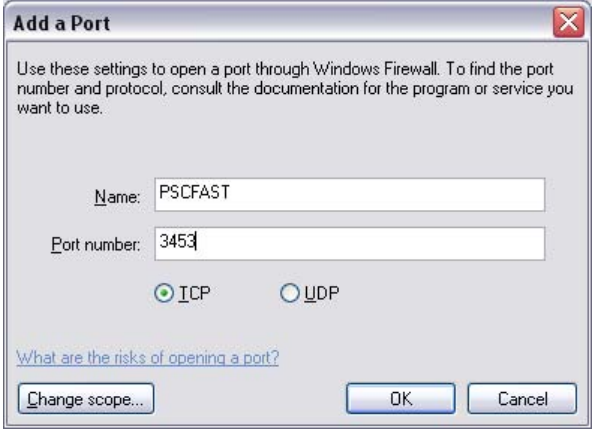

6. Enter the Port number (refer to [Table 4 on page 65\)](#page-76-1). In the **Name** field, enter a name to identify the port you want to open.

Enter a name that will help you remember the service and the port, such as those listed in [Table 4 on page 65](#page-76-1). You can use any name that you want. The name does not have any effect on the functionality. It is only to help you identify this exception.

- 7. Select either **TCP** or **UDP**, and then click **OK**.
- 8. Click **OK** to save your changes. Once ports have been added, make sure they are enabled (checked).
- 9. Repeat this process for ports 2150(TCP) and 2151(UDP).

If you are using ActiveSync to communicate with the terminals, you will need to ensure that your firewall allows ActiveSync Connection Manager to send/ receive data over the network. Refer to your documentation for more details on this.

### <span id="page-80-0"></span>**Network Domain File Transfer Troubleshooting**

If any of the files to be sent to a terminal are located on a computer other than the one designated as the FMU Server, those files need to be shared. Because FMU Server runs as a Windows service, you must set up sharing using the following steps:

- 1. On the computer where FMU Server is installed, go to the **Start** menu and click on **Control Panel** > **Administrative Tools**.
- 2. Double-click the **Services** icon.

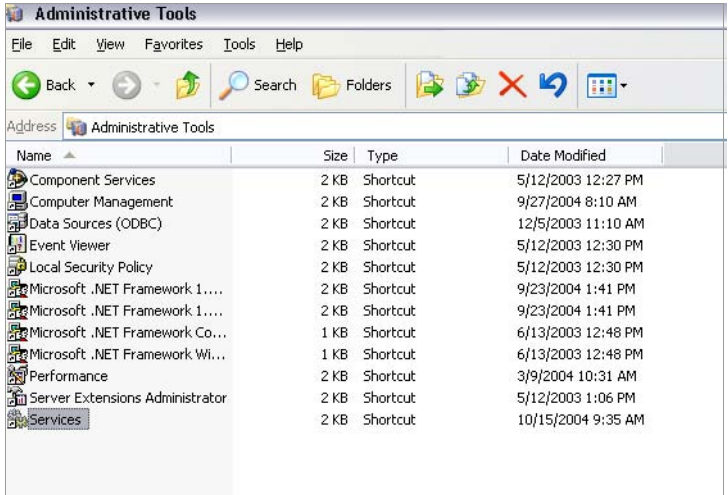

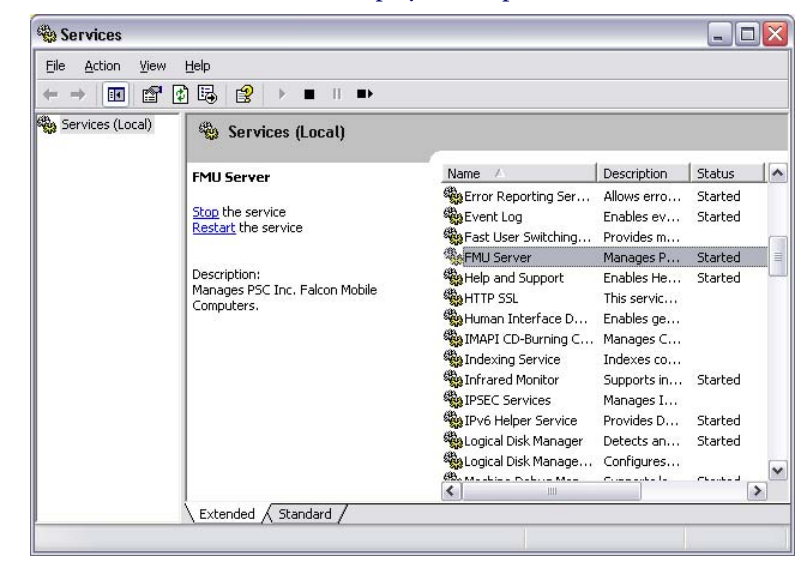

3. Double-click **FMU Server** to display its Properties.

4. Click the **Log On** tab and choose **This account:**. Enter a valid domain user name and password.

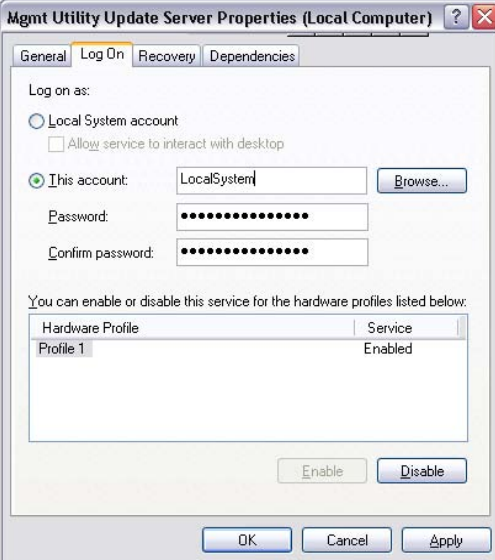

You can browse the domain users by clicking **Browse** and selecting the domain where the FMU server is located.

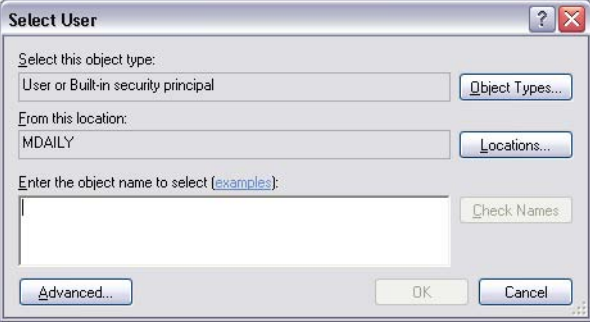

- 5. Once the domain users information is entered, click **OK**. This will enable the server to retrieve files from a remote computer within the Domain. You must have file sharing enabled on the remote computer where the files are located.
- 6. If you are running **Windows XP Professional** on the workstation you must enable file sharing and give the Domain user exclusive rights to the files. If you want to retrieve files from a computer inside another domain you will have to copy the files to the computer within the Domain where the server is located.
- 7. To ensure security, shares should be created and permissions given to the Administrator specified in step 6. See documentation for your Windows operating system for information.

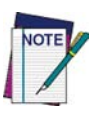

**It is recommended that the default Packages folder, located at C:\Program Files\Datalogic\FMU\Workstation, be used to collect any files that need to be transferred to the terminals and the server. This folder will need to be shared.**

### <span id="page-83-0"></span>**Windows XP Home**

#### **Creating a Share in Windows XP Home**

#### **Installing the Server Only component using XP Home**

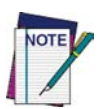

**The following procedure is only necessary if you are installing the Server component to a separate computer from the FMU Workstation. If you have performed a Complete Install and FMU Workstation and Server are on the same computer, no additional steps are necessary unless you intend to allow access from external workstations.** 

#### <span id="page-83-2"></span>**Windows XP Home Setup**

Windows XP Home does not allow for an Active Directory domain. If installing on a system running Windows XP Home for a separate Server component, you must complete the following additional steps to prepare it for FMU. This will create a network share on the server that stores the .xml files.

- 1. Open **Windows Explorer** or **My Computer.**
- 2. Go to the **Tools** menu and select **Map Network Drive** to open the **Map Network Drive** dialog.

<span id="page-83-1"></span>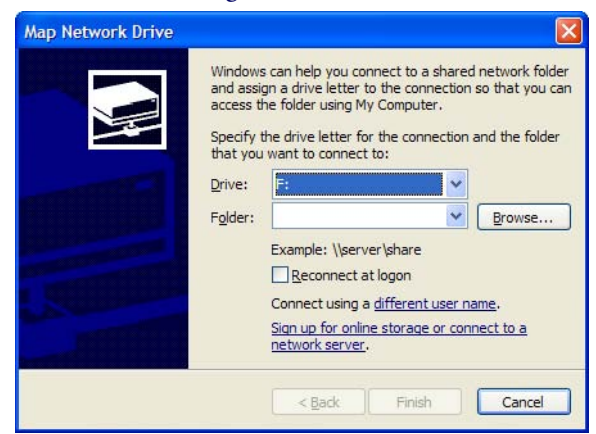

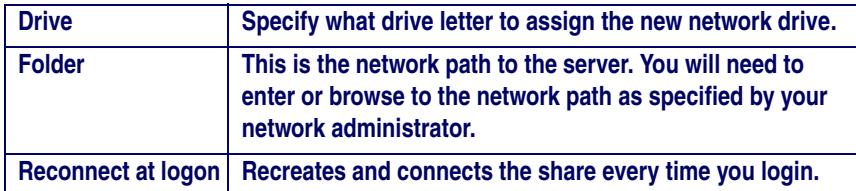

- 3. Select a drive letter that is available.
- 4. Make sure the **Reconnect at logon** checkbox is checked.
- 5. Enter the network path for the server's shared directory. (Example: **\\myserver\server**, where myserver is the name of the server and server is the shared directory.) Click **Browse** to find the shared directory of the server manually. Click **OK**.

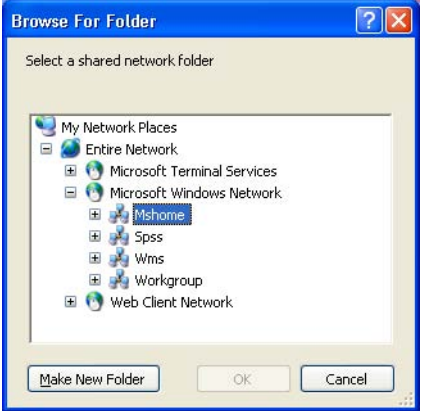

- 6. Click **Finish** to close the **Map Network Drive** dialog.
- 7. If the **Enter Network Password** dialog appears, enter your user name and password.

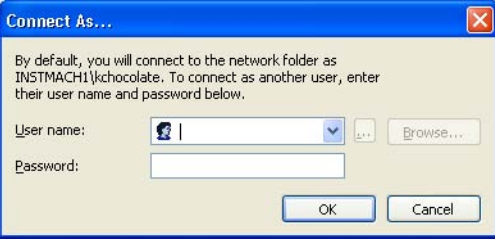

8. Click **OK** to complete the setup.

This creates the share between your computer and the server's configuration files. You are now ready to use FMU.

### <span id="page-85-1"></span><span id="page-85-0"></span>**Technical Support**

#### **Datalogic Mobile Website Support**

The Datalogic Mobile website ([www.mobile.datalogic.com](http://www.mobile.datalogic.com)) is the complete source for technical support and information for Datalogic products. The site offers the Datalogic TekForum, product support, product registration, warranty information, product manuals, product tech notes, software updates, demos, and instructions for returning products for repair.

#### **Datalogic Mobile Website TekForum**

Search for information on the TekForum on the Datalogic home page. Browse the TekForum to find answers to your questions about common technical issues.

#### **Reseller Technical Support**

An excellent source for technical assistance and information is an authorized Datalogic reseller. A reseller is acquainted with specific types of businesses, application software, and computer systems and can provide individualized assistance.

#### **Telephone Technical Support**

If you do not have internet or email access, you may contact Datalogic technical support at (541) 743-4802.

### <span id="page-86-1"></span><span id="page-86-0"></span>**Sample Reports**

#### **Terminal Report**

See ["Terminal Report" on page 58](#page-69-0) for information about accessing a Terminal Report.

#### **Figure 28. Sample Terminal Report**

#### **Terminal Report: F00000001**

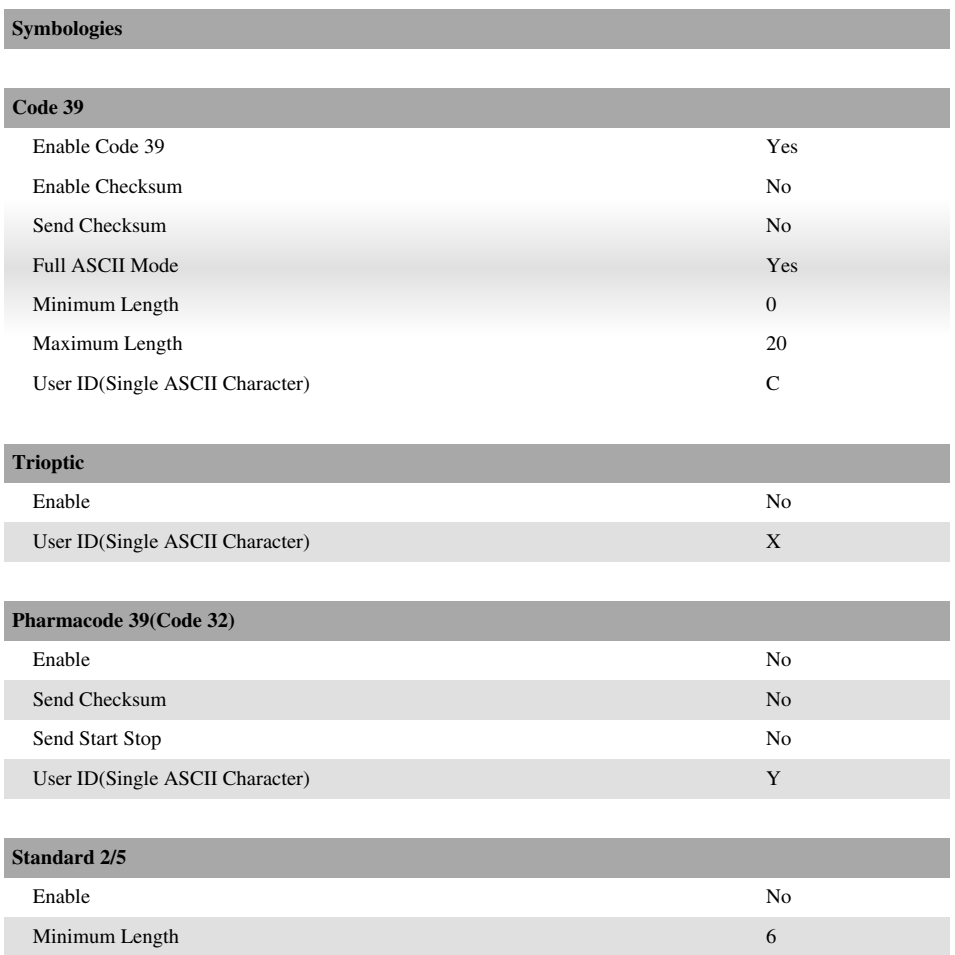

# <span id="page-88-2"></span>**Appendix D Glossary**

<span id="page-88-1"></span><span id="page-88-0"></span>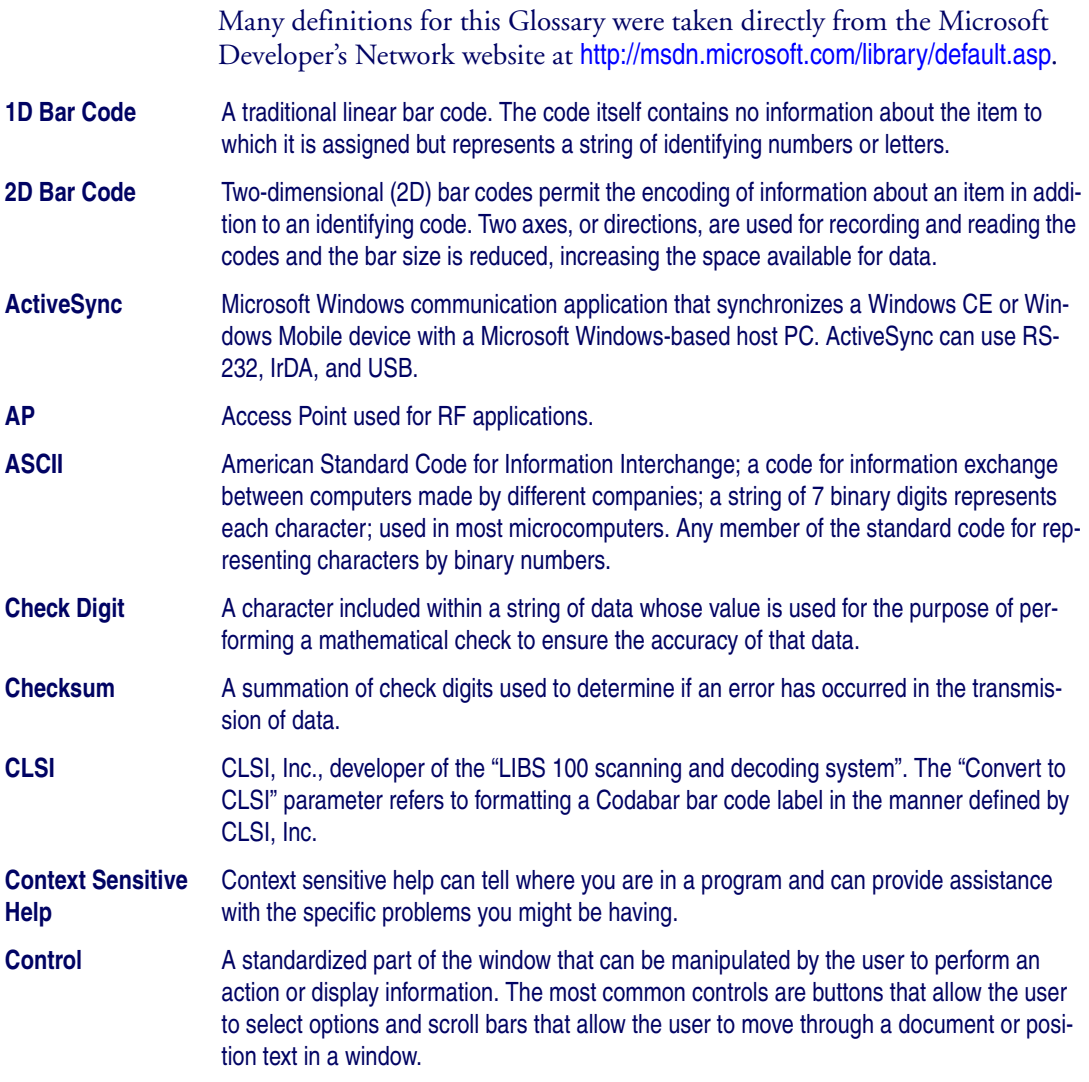

<span id="page-89-4"></span><span id="page-89-3"></span><span id="page-89-2"></span><span id="page-89-1"></span><span id="page-89-0"></span>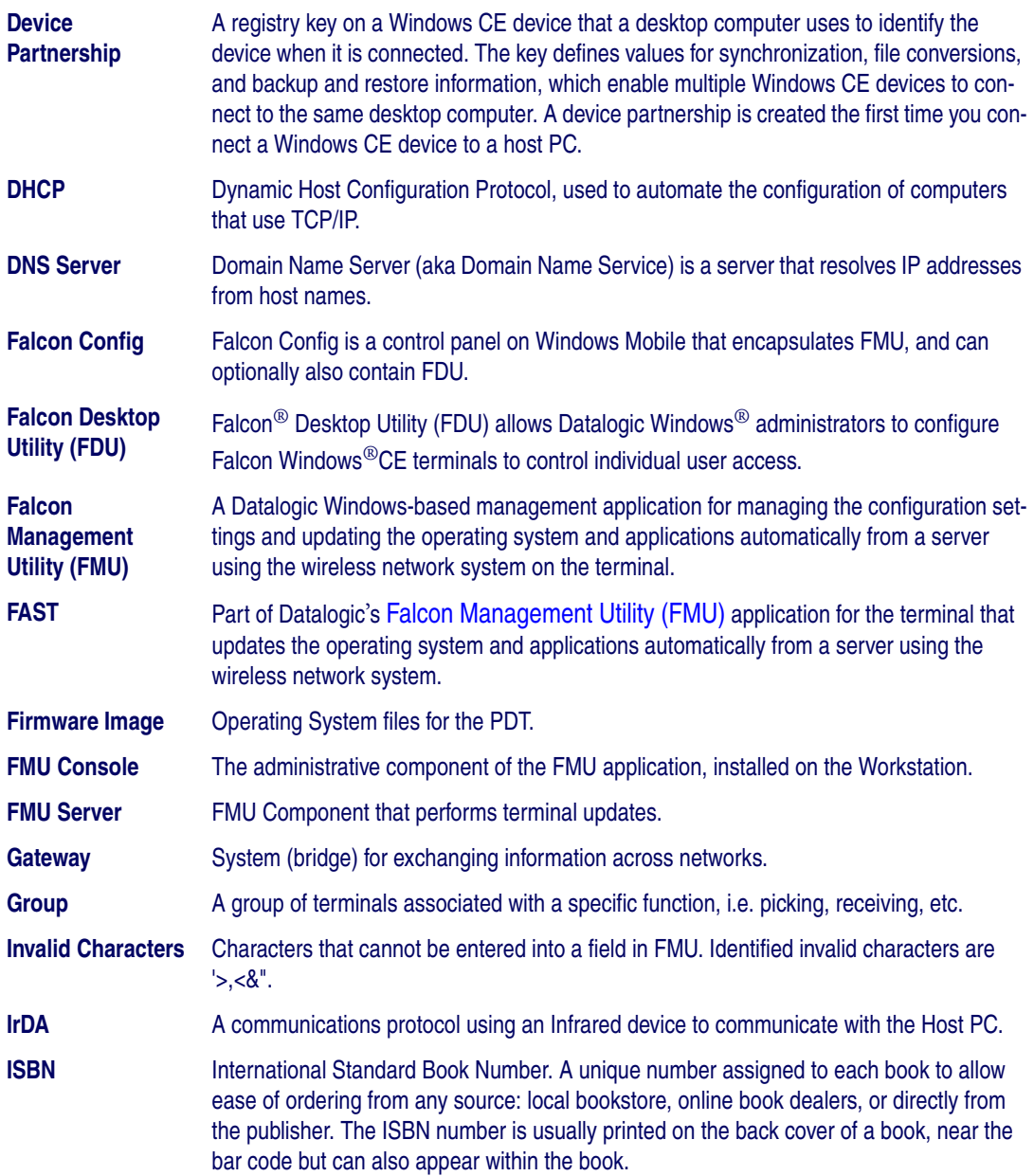

<span id="page-90-6"></span><span id="page-90-5"></span><span id="page-90-4"></span><span id="page-90-3"></span><span id="page-90-2"></span><span id="page-90-1"></span><span id="page-90-0"></span>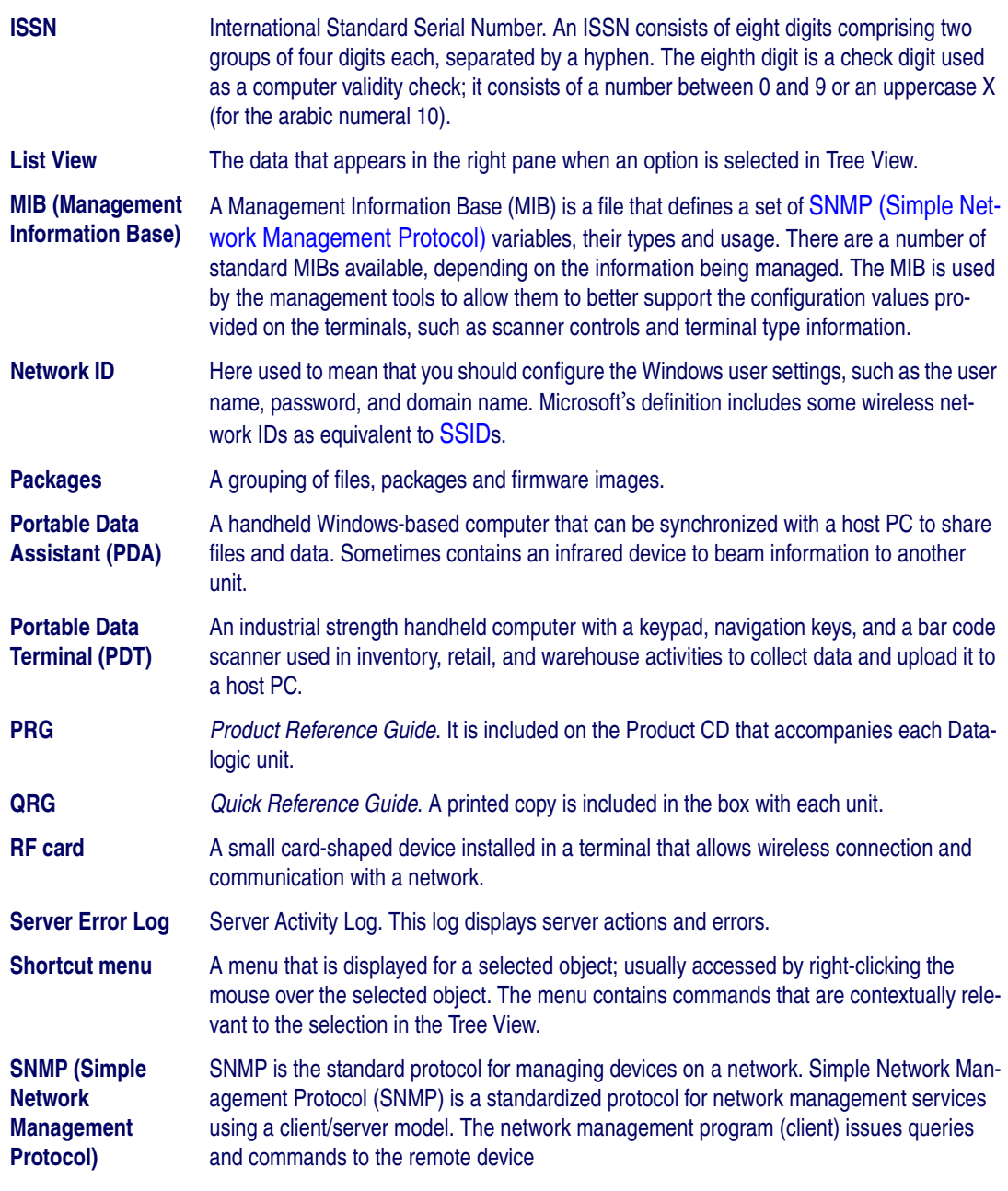

<span id="page-91-3"></span><span id="page-91-2"></span><span id="page-91-1"></span><span id="page-91-0"></span>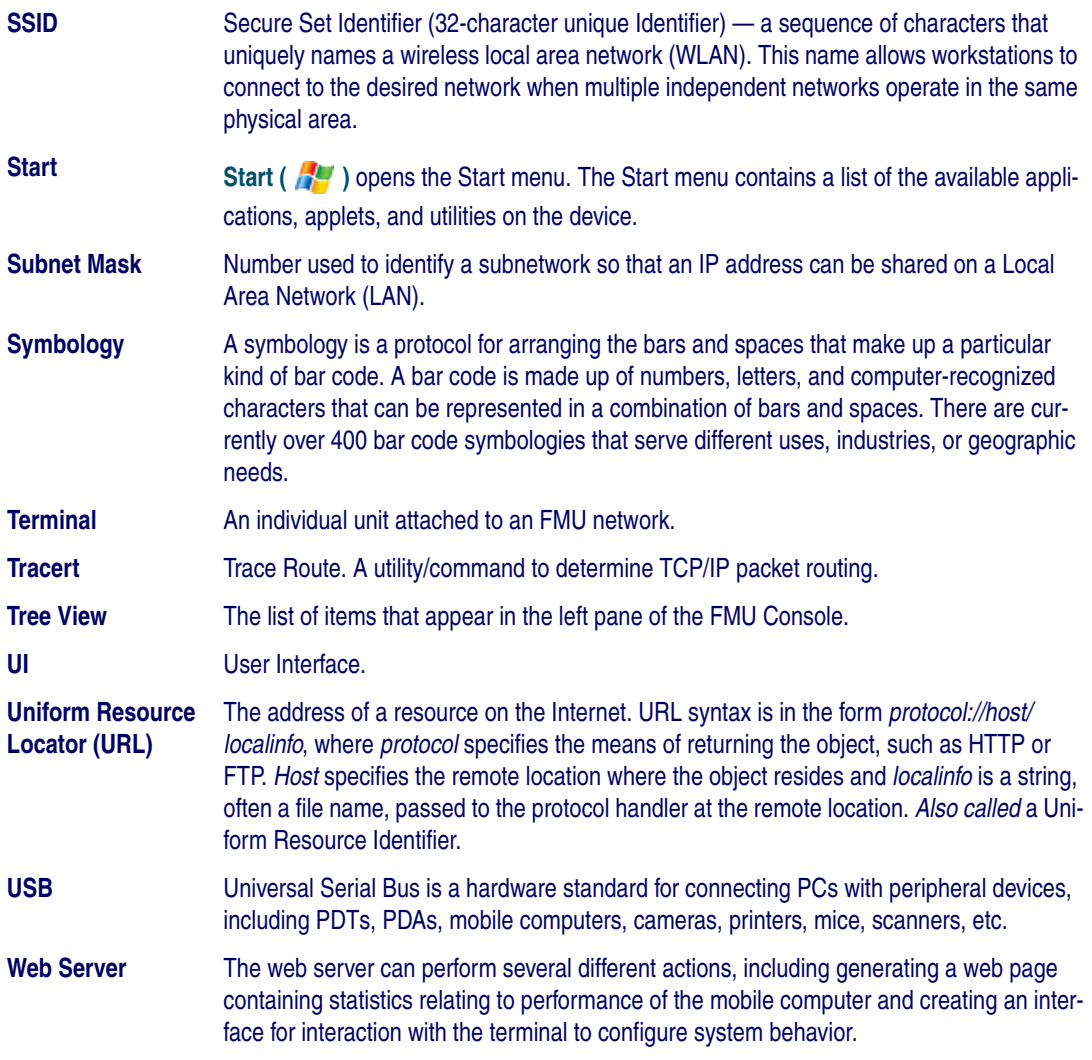

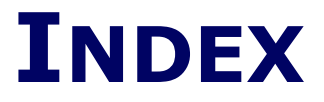

**.NET** [11](#page-22-0)

### **A**

**Add** Server [18](#page-29-0) Adding a Server [26](#page-37-0) **Adding a Terminal** [37](#page-48-0) **architecture** [9](#page-20-0)

### **B**

**Basic Files** [39](#page-50-0)

# **C**

**Complete System** [8](#page-19-0) **Configuration Settings** [41](#page-52-0) **context sensitive help** [77](#page-88-0) **control** [77](#page-88-1)

### **D**

**Datalogic MIBs** [60](#page-71-0) **Delete Terminal** [38](#page-49-0) **Deleting a Server** [27](#page-38-0) device partnership [78](#page-89-1) **Device Settings** [44](#page-55-0) **DHCP** Enabling on terminal [52](#page-63-1) Setting up Server [61](#page-72-0)

### **F**

**Falcon Management Utility** [78](#page-89-2) **FAST** [78](#page-89-3) **File** Add File [19](#page-30-0) Add Group [18](#page-29-1) Add Package [19](#page-30-1) Add Server [18](#page-29-2) Add Terminal [18](#page-29-3) **File List** [35](#page-46-0) **File Menu** [18](#page-29-4) **File Properties** [39](#page-50-1) **Files** Adding [32](#page-43-0) **Firmware Image** [34](#page-45-0) **FMU's Technology** [11](#page-22-1)

### **G**

Glossary [77](#page-88-2) **Group** Configuration Settings [29](#page-40-0) Deleting [30](#page-41-0) Renaming [31](#page-42-0) **Groups** [16](#page-27-0), [29](#page-40-1) About [16](#page-27-0) Adding [29](#page-40-2) Adding a Group [29](#page-40-3)

### **I**

**Installation** [4](#page-15-0) **Invalid Characters** [78](#page-89-4) **IP address** [50,](#page-61-0) [52](#page-63-2)

### **K**

**Keystrokes** entered by user  $\mathbf{x}$  $\mathbf{x}$  $\mathbf{x}$ 

# **L**

**List View** [14](#page-25-0)

# **M**

**Map Network Drive** [72](#page-83-1) **Menubar** [14](#page-25-1), [18](#page-29-5) File Menu [18](#page-29-4) **MIB** [79](#page-90-1) **MIB Files** [59](#page-70-0)

# **N**

**Network** ID [79](#page-90-2) **Network Settings** [45](#page-56-0)

### **P**

**Package** Assigning [36](#page-47-0) Packages [17](#page-28-0) Adding a Package [32](#page-43-1) Adding and Assigning [31](#page-42-1) Adding Files [32](#page-43-2) **portable data assistant (PDA)** [79](#page-90-3) **portable data terminal (PDT)** [79](#page-90-4) **Printing** [23](#page-34-0) **Properties** Terminal [38](#page-49-1)

#### **R**

**Registration [x](#page-11-1) Reset Values** [42](#page-53-0) **RF** card [79](#page-90-5) **RF Connectivity** [64](#page-75-1)

### **S**

**Sample Reports** [75](#page-86-1) **Server** About [16](#page-27-1) **Server Error Log** [27](#page-38-1) **Server Name** [26](#page-37-1), [28](#page-39-0) **Server Properties** [27](#page-38-2) **Service Architecture** [9](#page-20-0) **Shortcut Menu** [15](#page-26-0) **Single Server Support** [9](#page-20-1) **SNMP** [79](#page-90-6) **SNMP Concepts** [59](#page-70-1) **start button** [80](#page-91-1) **Start Page** [22](#page-33-0) **Style Conventions [x](#page-11-2)** style conventions [x](#page-11-3) **Supported portables** [4](#page-15-1) **Symbology Settings** [43](#page-54-0) **System Files** [39](#page-50-2) **System Requirements** [4](#page-15-2)

# **T**

**Technical Support** [74](#page-85-1) **Terminal** Adding [37](#page-48-1) Exploring [55](#page-66-0) **Terminal Check-in** [37](#page-48-2) **Terminal Configuration** [38](#page-49-0) **Terminal Properties** [38](#page-49-2) **Terminal Setup** [37](#page-48-3)

**Terminals** [17,](#page-28-1) [36](#page-47-1) Group Assignments [36](#page-47-2) Updating  $51, 55$  $51, 55$ **Toolbar** [14](#page-25-2), [23](#page-34-1) **Tree View** [14](#page-25-3) **Troubleshooting** [63](#page-74-0)

### **U**

**Uniform Resource Locator (URL)** [80](#page-91-2) **Update Terminal Now [55](#page-66-2) Updating Terminals** [51,](#page-62-1) [55](#page-66-3) **USB** [80](#page-91-3) User Interface [13](#page-24-0)

### **W**

windows controls **[x](#page-11-4) Windows XP Home** [72](#page-83-2) **Windows® XP Interface** [13](#page-24-1)

## **X**

**XML** [12](#page-23-0)

### **ASCII Character Set**

The table on this page shows a set of ASCII characters and their corresponding Hex Values. The Hex Values in this table are needed for setting symbology specific label identifiers, as well as enabling custom prefix and suffix characters.

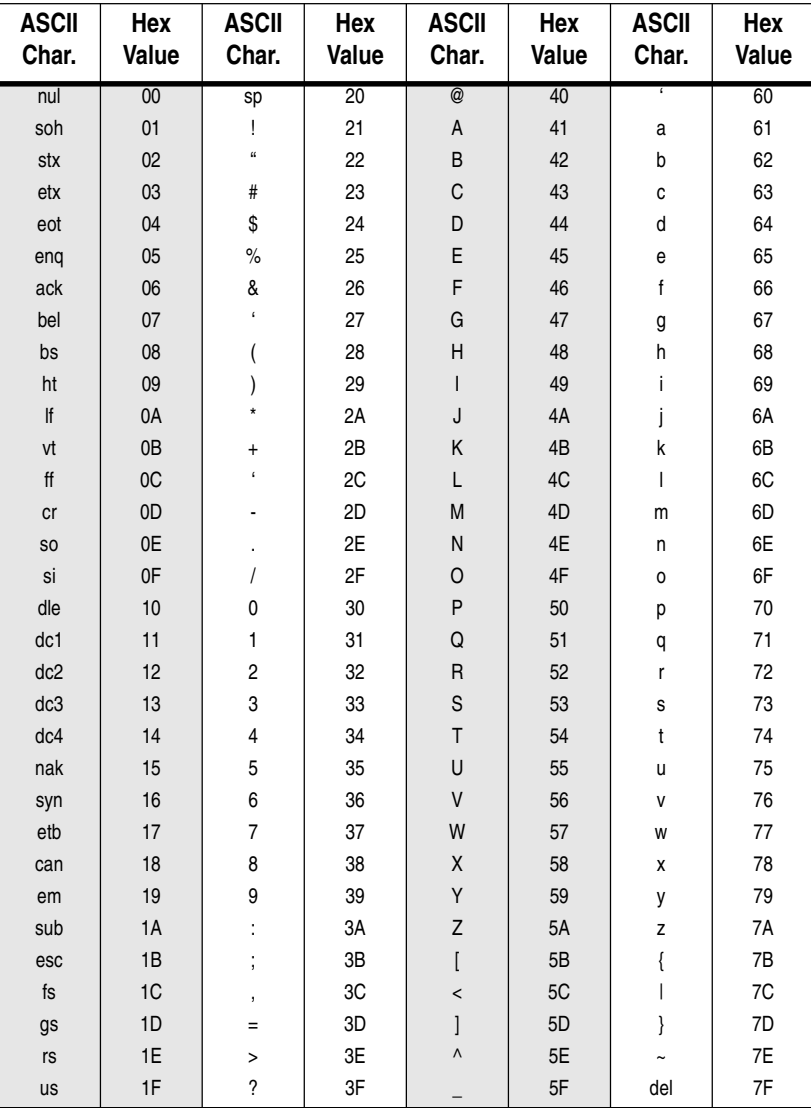

#### **Corporate Headquarters**

Datalogic S.p.A. Via Candini, 2 40012 Lippo di Calderara di Reno Bologna - Italy Telephone: +39 051 3147011 Fax: +39 051 726562

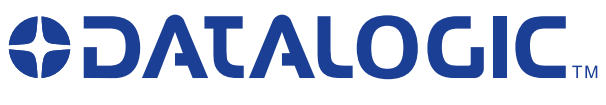

**www.mobile.datalogic.com**

#### **Datalogic Mobile, Inc.**

1505 Westec Dr. Eugene, OR 97402 Telephone: (541) 743-4800 Fax: (541) 743-4900

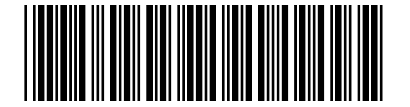

©2007 Datalogic Mobile, Inc. R44-2699 (Rev B) 6/07